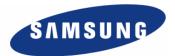

**Enterprise IP Solutions** 

# **Office**Serv

## OfficeServ Operator User Manual

Every effort has been made to eliminate errors and ambiguities in the information contained in this guide. Any questions concerning information presented here should be directed to SAMSUNG TELECOMMUNICATIONS AMERICA, 1301 E. Lookout Dr. Richardson, TX. 75082 telephone (972) 761-7300. SAMSUNG TELECOMMUNICATIONS AMERICA disclaims all liabilities for damages arising from the erroneous interpretation or use of information presented in this guide.

# **Samsung Telecommunications Publication Information** SAMSUNG TELECOMMUNICATIONS AMERICA reserves the right without prior notice to revise information in this publication for any reason. SAMSUNG TELECOMMUNICATIONS AMERICA also reserves the right without prior notice to make changes in design or components of equipment as engineering and manufacturing may warrant. Copyright 2005 **Samsung Telecommunications America** All rights reserved. No part of this manual may be reproduced in any form or by any means—graphic, electronic or mechanical, including recording, taping, photocopying or information retrieval systems—without express written permission of the publisher of this material.

PRINTED IN USA

# **TABLE OF CONTENTS**

| INTRODUCTION                                       | 1  |
|----------------------------------------------------|----|
| Introduction                                       | 1  |
| Document Content and Organization                  | 1  |
| Conventions                                        | 2  |
| References                                         | 2  |
| CHAPTER 1. Introduction to the OfficeServ Operator | 3  |
| Overview                                           | 4  |
| Introduction to the OfficeServ Operator            | 4  |
| System Requirements                                | 5  |
| Functions of the OfficeServ Operator               | 5  |
| CHAPTER 2. OfficeServ Operator Installation        | 7  |
| Preparations Before Installation                   | 7  |
| Installation                                       | 7  |
| Procedures for Installing the OfficeServ Operator  | 8  |
| CHARTER 2 Description of the Office Some Operator  | 13 |
| CHAPTER 3. Description of the OfficeServ Operator  |    |
| Starting the OfficeServ Operator                   | 13 |
| Main Window                                        | 14 |
| Menus                                              | 16 |
| Information Window                                 | 17 |
| Incoming Calls Window                              | 18 |
| Active Calls Window                                | 18 |
| Modifying the Caller Information                   | 19 |
| Saving New Customer Information                    | 20 |
| Using the Recently Forwarded Number                | 20 |
| Call Features                                      | 21 |
| Held Calls Window                                  | 22 |
| Call Button Window                                 | 22 |
|                                                    |    |

| DID Inter-Working BLF Group Settings    | 24 |
|-----------------------------------------|----|
| BLF (Busy Lamp Field) Window            | 25 |
| Searching a BLF Group                   | 26 |
| BLF Group Management                    | 28 |
| Device Management                       | 31 |
| Calling Functions                       | 36 |
| Icons for Status Display                | 39 |
| Status Bar                              | 39 |
|                                         |    |
| CHAPTER 4. OfficeServ Operator Settings | 41 |
| Changing Telephone Line                 | 41 |
| Option Settings                         | 42 |
| General                                 | 43 |
| Key Telephone                           | 44 |
| Columns                                 |    |
| Display                                 | 46 |
| Toolbar                                 | 47 |
| Station Group                           | 48 |
| Contact Information                     | 48 |
| Call Control                            | 49 |
| Blocked CIDs                            | 50 |
| Urgent/VIP CIDs                         | 51 |
| Color                                   | 52 |
| Advanced                                | 53 |
| Function Key                            | 54 |
| Message Handling                        | 55 |
| Enable Message                          | 55 |
| Send Message                            | 55 |
| Add Outgoing BLF Group                  | 56 |
| CHAPTER 5. Call Control                 | EO |
| CHAPTER 5. Call Control                 | 58 |
| General Functions                       | 59 |
| Dial                                    | 59 |
| Answer                                  | 60 |
| Drop                                    | 61 |
|                                         |    |

| Unhold                                               | 62 |
|------------------------------------------------------|----|
| Transfer                                             | 63 |
| Consultation Transfer                                | 64 |
| Station Park                                         | 65 |
| Attempt/Cancel a Conference                          | 66 |
| Add/Remove Participants or Leave a Conference Call   | 67 |
| Page                                                 | 68 |
| Additional Functions                                 | 68 |
| Hold with Note                                       | 68 |
| Target Hold (Transfer Reservation)                   | 69 |
| Orbit Park                                           | 70 |
| Call Back                                            | 72 |
| Leave Message                                        | 73 |
| Camp On                                              | 73 |
| OHVA                                                 | 74 |
| Connect to Voice Mailbox                             | 74 |
| Leave Voice Message                                  | 74 |
| Transfer to a Voice Mailbox                          | 75 |
| Record Voice Messages                                | 75 |
| Redirect                                             | 75 |
| Pickup                                               | 76 |
| Repeating the Last Action Once a Call is Reconnected | 76 |
| ANNEX A. Retrieving the Call Log                     | 78 |
| Log Viewer Start                                     | 78 |
| Log Viewer Menus                                     | 79 |
| Retrieving Logs                                      | 80 |
| Retrieving Statistical Logs                          | 80 |
| Retrieving All Logs                                  | 81 |
| Retrieving Inbound Calls Logs                        | 82 |
| Retrieving Outbound Calls Logs                       | 83 |
| Retrieving Trunk Calls Logs                          | 83 |
| Retrieving Station Calls Logs                        | 84 |
| Retrieving DID Logs                                  | 84 |
| Retrieving CID Logs                                  | 85 |
| Retrieving Logs for Each Transfer Destination        | 85 |

| ANNEX B. Importing/Exporting Excel Files                 | 86       |
|----------------------------------------------------------|----------|
| Importing Data in an Excel File Format Into a Phone Book | 86<br>90 |
| ABBREVIATION                                             | 92       |
| SOFTWARE LICENSE AGREEMENT & LIMITED WARRANTY            | 93       |

## INTRODUCTION

## Introduction

This manual describes the functions of the OfficeServ Operator, that include installation, service settings, and operations.

## **Document Content and Organization**

This document consists of five chapters and two annexes as follows:

#### **CHAPTER 1. Introduction**

This chapter provides an overview of the OfficeServ Operator and describes its functions and system requirements.

#### **CHAPTER 2. OfficeServ Operator Installation**

This chapter describes preparations before the OfficeServ Operator installation and procedures for installing the OfficeServ Operator.

#### **CHAPTER 3. Description of the OfficeServ Operator**

This chapter describes the menus and windows of the OfficeServ Operator.

#### **CHAPTER 4. OfficeServ Operator Settings**

This chapter describes the method of changing phone lines, setting various options, processing messages, and adding an originating Busy Lamp Field (BLF) group by using the OfficeServ Operator.

#### **CHAPTER 5. Call Control**

This chapter describes the method of using the general and additional system functions by using the call control buttons, mouse, keyboard, or popup menus.

#### **ANNEX A. Retrieving the Call Log**

This chapter describes the method of viewing a call log provided by the OfficeServ Operator.

#### **ANNEX B. Importing/Exporting Excel Files**

This chapter describes

- Method of importing Excel data into a phone book.
- Method of exporting phone book data into an Excel file.

## **Conventions**

The following special paragraphs are used in this document to point out information that must be read. This information may be set-off from the surrounding text, but is always preceded by a bold title in capital letters.

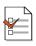

#### **CHECKPOINT**

Provides the operator with checkpoints for stable system operation.

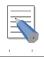

#### NOTE

Indicates additional information as a reference.

## References

#### iDCS 100/500 R2 General Description Guide

The iDCS 100/500 R2 General Description Guide describes the main functions of the systems, product descriptions, cabinet configuration, board description.

#### iDCS 100/500 R2 Installation Manual

The iDCS 100/500 R2 Installation Manual describes system hardware and installation method.

#### iDCS 100/500 R2 Programming Manual

The iDCS 100/500 R2 Programming Manual describes MMC list and how to set MMC.

#### OfficeServ Link User Guide

The OfficeServ Link User Guide describes the functions of the OfficeServ Link and method of installing or using the OfficeServ Link.

# **CHAPTER 1. Introduction to the OfficeServ Operator**

#### **OfficeServ Operator**

The OfficeServ Operator is a Windows based operator console for the Samsung iDCS 100/500 R2 products.

It provides a complete call control facility for operators and reception staff within the company, and provides an easy to use and intuitive interface for handling calls.

Multiple operators can be installed in a single node enterprise and individual operators can manage the whole telephone system or individual work groups if required.

The key features are as follows:

- Configurable Busy Lamp Fields which can show the whole company, or individual departments or workgroups.
- · Clear indication of incoming calls, active calls and held calls.
- Mouse or keyboard operation, with "drag and drop" functionality
- Easy to use buttons for advanced functions such as conference and paging.

#### OfficeServ Link

The OfficeServ Link application is a software application that links the Samsung iDCS telephone system to a Windows based computer.

The Link enables other software applications (both Samsung and third party) to interface with the Samsung iDCS product line of telephone systems, and allows these applications to add additional functions and capabilities to the system.

The Link application includes a licensing module which must be used to register and authorize which applications are running on the system and the total number of users.

## **Overview**

## Introduction to the OfficeServ Operator

The OfficeServ Operator is a PC-based console, which is a telephony application that interfaces with the iDCS 100/500 R2 systems. Once the operator receives a request for call operation from the iDCS system the operator connects or transfers the call using the OfficeServ Operator.

For instance, when a caller dials a business phone, the operator answers the call, and transfers it to the requested number through the iDCS system.

The OfficeServ Link transfers events between the iDCS 100/500 R2 systems and OfficeServ Operator.

Network configuration diagram of the OfficeServ Operator:

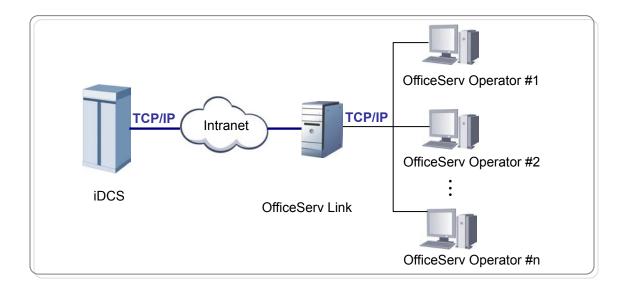

## **System Requirements**

The PC where the OfficeServ Operator will be installed should meet the requirements below:

| Category               | Specifications                                                                                                    |
|------------------------|----------------------------------------------------------------------------------------------------|
| Operating System       | Windows 2000 Series(Professional, Server, and Advanced Server), Windows XP Professional                            |
| Processor(CPU)         | Pentium 4 / 1.6 GHz or higher (A dual Pentium processor is recommended for the system with more than 300 devices.) |
| Memory                 | 512 MBytes or higher                                                                                               |
| Monitor Resolution     | 1024×768 or higher                                                                                                 |
| Network Interface Card | 100/10 Base-T                                                                                                    |

## **Functions of the OfficeServ Operator**

The OfficeServ Operator performs the functions described below:

#### Call Processing by Using the Keyboard/Mouse

The user can use the keyboard or mouse to operate calls. If the operator answers a call by lifting the handset, the operator can use the OfficeServ Operator and phone by turns when required.

#### **Drag-and-Drop Call Processing**

The operator can drag and drop a call on the station icon to transfer the call. For detailed information about the drag and drop, refer to the sections about drag-and-drop call processing in this manual.

#### **Call Processing by Call Status**

Calls are displayed in the <Incoming Calls> window, <Active Calls> window, and <Held Calls> window depending on call status. Caller information such as a caller ID is displayed in each window. Particularly in the <Active Calls> window, the caller information stored in the database is also displayed.

#### **Real-time Display of Station Status**

The station status registered with Busy Lamp Field (BLF) is displayed in the format of icons in real-time so that the user can easily check station status such as busy, dialing, and Do Not Disturb (DND).

#### Display of the OfficeServ System Information

Direct Inward Dialing (DID), Calling Line Identification Presentation(CLIP), station groups, speed dial numbers, and the Direct Trunk/Direct Station (DT/DS) button information of an operator station, which are set in the OfficeServ system, are displayed. The DID information is displayed in the DID list. The station groups, speed dial numbers, and DT/DS information are displayed in the BLF list.

#### **Online Support and Message Exchange**

The <Information> window of the OfficeServ Operator gives the user useful information to help the user acquire knowledge of the OfficeServ Operator application. The OfficeServ Operator allows the user to exchange messages with another OfficeServ Operator user or an OfficeServ Call user.

#### **Call Log**

The call logs of the OfficeServ Operator are maintained for all the incoming/outgoing calls made while operating the application. A call log includes the Notes field where data on a specific call are recorded. Use the log view to view a call log and search the log by categories.

# **CHAPTER 2. OfficeServ Operator Installation**

## **Preparations Before Installation**

Preparations before installing the OfficeServ Operator are described below:

#### OfficeServ Licensing

To operate the OfficeServ Operator, an available license should be registered to OfficeServ Link. The license number is granted by the reseller of the OfficeServ Operator or a Samsung reseller and should be entered into the PC that operates the OfficeServ Link. If any license number is not registered, the OfficeServ Operator will not operate properly.

### Checking the Specifications of the PC where the OfficeServ Operator will be Installed

Check the PC requirments where OfficeServ Operator will be installed. For detailed information about the system requirements, <u>refer to 'System Requirements' of 'CHAPTER 1.</u> Introduction to the OfficeServ Operator'.

## How to Install

Before you run setup, locate the IP address of the PC on which the OfficeServ Link application is installed, you will need this information to complete the installation of OfficeServ Operator. OfficeServ Link distributes the messages from the telephone system to each client. You may need to ask your system administrator for this IP address.

Insert the OfficeServ Applications CD-ROM and follow the onscreen menus to locate the OfficeServ Operator setup link.

## Procedures for Installing the OfficeServ Operator

Follow the steps below to set up the OfficeServ Operator:

Double-click the execution file of OfficeServ Operator installation CD, or downloaded OfficeServOperator.exe to see the installation screen below:

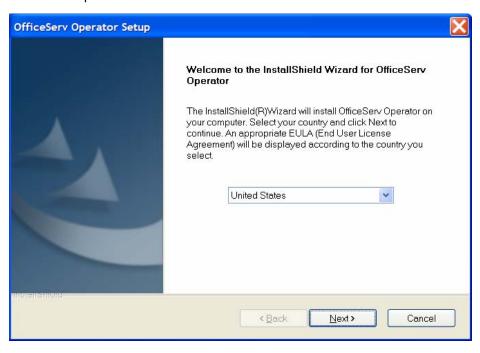

- 2 Click [Next>].
- Read the Software License Agreement from the window below carefully, and click [Yes]:

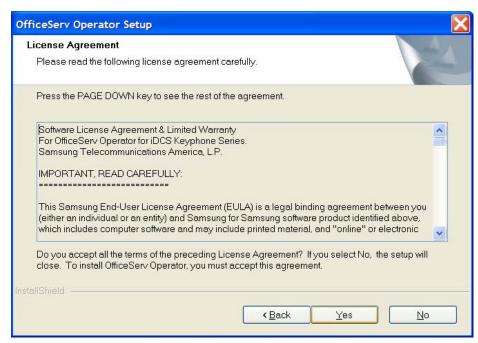

4 Select the destination folder for the OfficeServ Operator installation, and click [Next>].

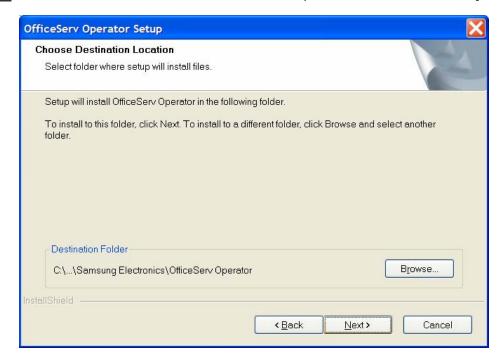

By default, the folder for the program installation is 'C:\..\Samsung Electronics\OfficeServ Operator'. If the user wants to install the program in another folder, click [Browse...] to select a folder.

Enter the name of the program folder (e.g. OfficeServ Operator) in the window below, and click [Next>].

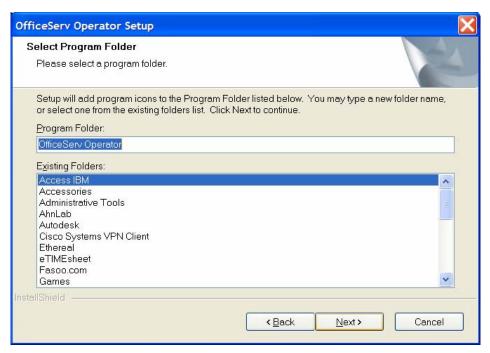

Once the window below appears, click [Edit...] to modify the information about phone numbers or modem options: The window that displays phone numbers and modem options depends on the user's operating system.

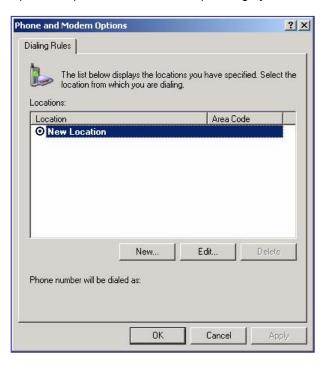

7 Once the window below appears, fill out each field and click [OK].

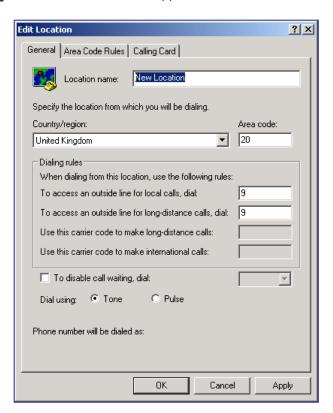

| Parameter       | Description                                                                                                    |
|-----------------|----------------------------------------------------------------------------------------------------|
| General         | Allows the user to select the country that is using the OfficeServ Operator.                                              |
| Area Code Rules | Allows the user to enter an area code except for '0'.  The user must enter the numbers set in the iDCS 100/500 R2 system. |
| Calling Card    | Select one of tone dialing and pulse dialing.                                                                             |

Once the window below appears, enter the IP address of the OfficeServ Link in [Server IP Address] and click [OK]. If an invalid IP address is entered, the OfficeServ Operator will not be connected to the OfficeServ Link. As for [Server Port No] and [Trace Type], maintain the default settings. For detailed information about each parameter, refer to the 'OfficeServ Link User Guide'.

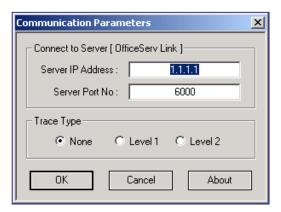

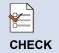

Connection Settings between the OfficeServ Operator and OfficeServ Link: To properly connect the OfficeServ Operator with the OfficeServ Link, the IP address of the OfficeServ Link must be entered accurately.

9 Click [Finish] from the window below to terminate the OfficeServ Operator setup.

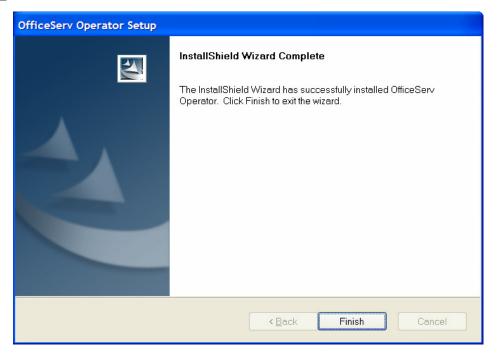

Once the OfficeServ Operator setup is completed, a shortcut icon for the OfficeServ Operator is created on the desktop of the PC.

## **CHAPTER 3. OfficeServ Operator Description**

This chapter describes the menus and windows of OfficeServ Operator.

#### **OfficeServ Operator Menus**

The OfficeServ Operator menus include File, Call, Tools, View, and Help.

- File: Allows the user to start or exit the OfficeServ Operator application.
- Call: Allows the user to make a call.
- Tools: Allows the user to use message functions through the OfficeServ Link or create a
  phone book by using an Excel file, retrieve the call log, or set the options of the OfficeServ
  Operator.
- **View:** Displays the status of calls in the <Active Calls> window, <Incoming Calls> window, <Held Calls> window, <Information> window, or Status Line.
- Help: Displays Help for using the OfficeServ Operator application and version information of the OfficeServ Operator.

#### **Each Window of the OfficeServ Operator Main Window**

The main window of the OfficeServ Operator consists of the <Information> window, <Incoming Calls> window, <Active Calls> window, <Held Calls> window, <Call Button> window, <DID> window, <BLF> Window, and Status Line.

## Starting the OfficeServ Operator

Follow the steps below to start the OfficeServ Operator.

Double-click the 'OfficeServ Operator shortcut icon' on the desktop where the OfficeServ Operator is installed or select [Start]→[Programs(P)]→[OfficeServ Operator] to see the initialization screen below:

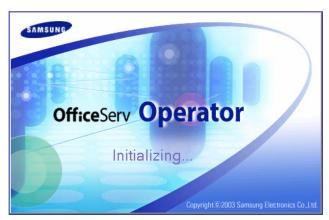

When running the OfficeServ Operator for the first time after setting up the OfficeServ

Operator, the window that allows the user to set a station number during initialization appears as shown below:

2 Select an extension number to be used from the OfficeServ Operator and click [OK].

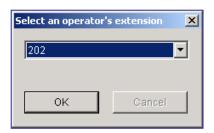

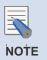

#### **Initialization Process**

The initialization process means that the OfficeServ Operator downloads the data required to operate the OfficeServ Operator from the iDCS system through the OfficeServ Link. It takes 1 to 5 minutes to download the data depending on the system configuration.

## **Main Window**

Once the initialization ends, the <OfficeServ Operator> main window is displayed as shown below:

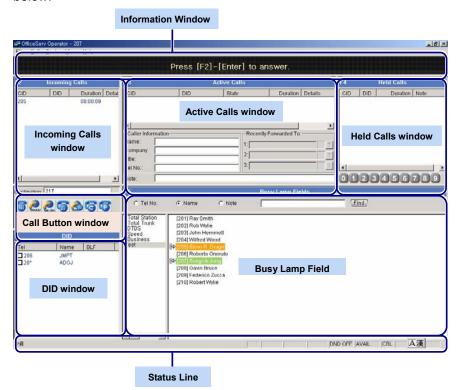

Each window of the <OfficeServ Operator> main window is described below:

| Window         | Function                                                                                                    |
|----------------|----------------------------------------------------------------------------------------------------|
| Information    | Helps the OfficeServ Operator users learn the OfficeServ Operator by giving the users necessary useful information. Also, displays the messages received from other station subscribers.                                                                                                    |
| Incoming Calls | Displays the calls connected to the OfficeServ Operator in sequence.                                                                                                    |
| Active Calls   | Displays a call connected to the operator. Also, displays the customer name, company, title, phone number, and the information on the recent called party from the stored customer database. The user can take notes of calls on hold or calls.                                                                                                    |
| Held Calls     | Displays the calls on hold in sequence. The <held calls=""> window displays the saved/restored calls.</held>                                                                                                    |
| Call Button    | This window includes the call control button required to operate the OfficeServ Operator and the input field for a destination number. The user can adjust the displayed buttons.                                                                                                    |
| DID            | Displays the DID information set in the iDCS system. The DID information is displayed in the <incoming calls=""> window, <active calls=""> window, and <held calsi=""> window as well; thus, the information can be used very usefully for supporting multiple companies or departments.</held></active></incoming>                                                                                                    |
| BLF            | Displays the devices of the OfficeServ Operator in the format of cards or lists. If the station port is the same as the C.O.line port, this window will show the current status of the device.  The device types are as follows:  - Station port/C.O.line port of the iDCS system.  - Member of the station group  - Speed dial number of the operator station  - DT/DS button set in the operator station  - A random number set by the user |
| Status Line    | Displays the current status of the user station such as voice message number, whether voices are recorded or not, Do Not Disturb (DND), message list (list of stations where messages are left), call back (busy station where a call is reserved), and ring plan setting status                                                                                                    |

## Menus

The menus of the OfficeServ Operator are described below:

| Main<br>Menu | Submenu                                                 | Description                                                                                                    |
|--------------|---------------------------------------------------------|----------------------------------------------------------------------------------------------------|
| File         | Restart                                                 | Restarts the OfficeServ Operator.                                                                                                    |
| - IIC        | Exit                                                    | Terminates the OfficeServ Operator.                                                                                                    |
|              | Dial~Page                                               | Controls calls.                                                                                                    |
| Call         | De-allocate the disconnected calls on the operator line | Deletes all the disconnected calls from the operator lines.                                                                                                    |
|              | De-allocate All Calls on operator line                  | Initializes the operator lines used by the OfficeServ Operator. Even if the operator lines are initialized, the actual port status of the operator lines is not changed. |
|              | De-allocate disconnected Calls of all lines             | Deletes all the disconnected calls from all the lines.                                                                                                    |
|              | De-allocate All Calls lines                             | Initializes all the lines (station and C.O.Line). Even if all the lines are initialized, the port status of the iDCS system is not changed.                              |
|              | Message Login                                           | Logs into the OfficeServ Operator to send/receive messages to/from the OfficeServ Link.                                                                                  |
|              | Send Message                                            | Sends messages to another station. For details, refer to 'Message Processing'                                                                                            |
| Tools        | Import/Export Excel<br>Files                            | Imports or exports an Excel file to be used by a phone book. For details, refer to 'Annex B. Importing/Exporting Excel Files'.                                           |
|              | Add Outgoing BLF<br>Group                               | Imports a phone number from a phone book and adds the number to the incoming BLF group.                                                                                  |
|              | Log Viewer                                              | Allows the user to view the call log. For details, refer to 'Annex A. Retrieving the Call Log'.                                                                          |
|              | Open EasySet                                            | Runs the EasySet.                                                                                                    |
|              | Phone Lines                                             | Selects a line to be used in the OfficeServ Operator.                                                                                                    |
|              | Options                                                 | Sets the options of the OfficeServ Operator.                                                                                                    |

| Main<br>Menu | Submenu                     | Description                                                                                                    |
|--------------|-----------------------------|----------------------------------------------------------------------------------------------------|
|              | Refresh<br>Active View      | Refreshes and displays the status of calls displayed in the <active calls=""> window.</active>                              |
|              | Refresh<br>Incoming<br>View | Refreshes and displays the status of calls displayed in the <a href="https://www.ncoming.com/">Incoming Calls</a> > window. |
| View         | Refresh Held<br>Calls       | Refreshes and displays the status of calls displayed in the <held calls=""> window.</held>                                  |
|              | Clear Info<br>View          | Clear the messages displayed in the <information> window.</information>                                                     |
|              | BLF Tooltip                 | Put the mouse on the BLF device to see the phone numbers, names, and notes in the format of balloon help.                   |
|              | Status Bar                  | Displays the status of the operator station.                                                                                |
|              | Contents and Index          | Displays the OfficeServ Operator Help.                                                                                      |
| Help         | User's Guide                | Displays the manual for using the OfficeServ Operator.                                                                      |
|              | About                       | Displays the version information of the OfficeServ Operator.                                                                |

## **Information Window**

The information window gives OfficeServ Operator users necessary information. This window also displays messages received from other station subscribers.

The figure below shows the example of the information, which is displayed in the <Information> window when a new call is connected.

Press [+] to answer.

## **Incoming Calls Window**

The figure below shows the calls connected to the OfficeServ Operator in sequence.

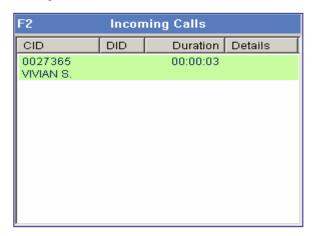

The columns displayed in the <Incoming Calls> window are described below:

| Column   | Description                                                |
|----------|------------------------------------------------------------|
| CID      | Caller Identification. Phone number and name of the caller |
| DID      | Phone number and name of a call connected to the DID       |
| Duration | Elapsed time since call connection                         |
| Details  | Other information                                          |

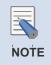

## **Display of Columns in Each Window**

The columns displayed in each window can be set in [Tools] $\rightarrow$ [Options]  $\rightarrow$ [Columns].

## **Active Calls Window**

Once the calls displayed in the <Incoming Calls> window are answered or outgoing calls are connected, the connected calls (except for forwarded calls or calls on hold) are displayed in the <Active Calls> window as shown below: The <Active Calls> window imports the customer information stored in the customer database and displays the name, company, title, and representative phone number of the caller and the information and three phone numbers of the recently called party.

The user can take notes of calls in [Note] and view the notes for calls from the data on calls on hold or log view.

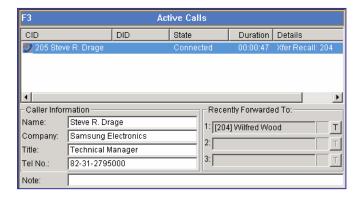

The columns displayed in the <Active Calls> window are described below:

| Column                | Description                                          |
|-----------------------|------------------------------------------------------|
| CID                   | Phone number and name of the caller                  |
| DID                   | Phone number and name of a call connected to the DID |
| State                 | Call status                                          |
| Duration              | Elapsed time since call connection                   |
| Details               | Other information                                    |
| Caller Information    | Information about the caller                         |
| Recently Forwarded To | Recently forwarded phone number (up to 3)            |

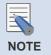

## Using the caller information and recently forwarded phone number

To use the caller information and recently forwarded phone number, select [Contact Info.] of [Active Calls] from the [Columns] tab of [Options].

## **Modifying the Caller Information**

Right-click on the <Active Calls> window and select [Save Contact] to save or modify and save the caller information.

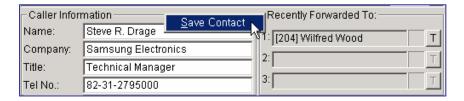

Only if the <Active Calls> window is in a conversation phase and information exists in [Name] and [Tel No.], the [Save Contact] menu will be enabled.

## **Saving New Customer Information**

To save new customer information, enter an extension number or external phone number in [Tel No.]. Select the [Save Contact] menu to see the window below:

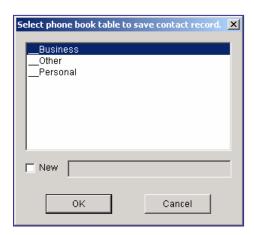

Select the table to save and click [OK]. Create a new table. Select the checkbox of [New], enter the table name, and click [OK] to save the information in the table.

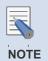

#### **Separator of the Phone Number**

When entering an external phone number, all of the country code-area code-phone number (e.g. : 1-214-555-1212) must be entered. Separate the country code from the area code by using '-'.

When entering a number of less than four digits without '-', the number is saved in [Extension Number]. An external phone number is saved in [Business Phone]. If the saved number is the same as the number of an incoming/outgoing call, the external phone number saved in [Business Phone] will be displayed in [Phone Number].

If only an extension number is saved, 'Country Code-Area Code-' will be displayed in [Phone Number].

## **Using the Recently Forwarded Number**

The list of the recently forwarded numbers shows three different numbers whose forwarding has been attempted. Also, if the recently forwarded number is an extension number, the station status will be displayed in the format of an icon. The icon for status display is the same as the one in the <BLF> window.

Select a number of the list of the recently forwarded numbers and click the [T] button at the right of the window to forward a call to the number.

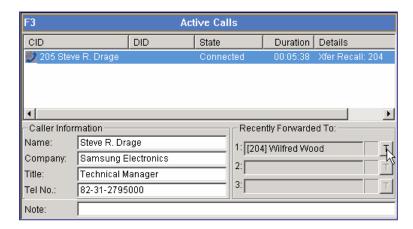

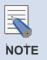

## **Using the Recently Forwarded Number**

To use the recently forwarded number, the caller information must be displayed. If caller information does not exist in the database, the recently forwarded number will not be saved in the database and cannot be used.

## **Call Features**

Right-click on the <Active Calls> window and select [Drop] to release a connected call.

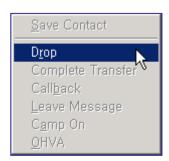

Only if the <Active Calls> window is in a conversation phase, the call features menu such as [Drop] will be enabled. Available call features are Drop, Complete Transfer, Callback, Leave Message, Camp On and OHVA.

## **Held Calls Window**

When an active call is on hold, the call will be displayed in the <Held Calls> window.

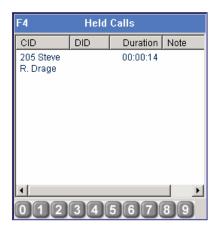

The columns displayed in the <Held Calls> window are described below:

| Column   | Description                                |
|----------|--------------------------------------------|
| CID      | Phone number and name of the caller        |
| DID      | Phone number and name connected to the DID |
| Duration | Elapsed time since call hold               |
| Note     | Notes on call hold                         |

## **Call Button Window**

This window displays the input field for the destination number and call buttons required to control calls in the OfficeServ Operator.

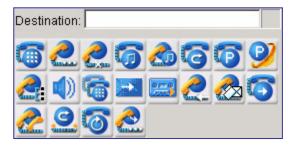

Press a number of the keyboard without putting the mouse cursor on [Destination] to see the number entered in the [Destination].

The call buttons are described below:

| Button              | Description                        |
|---------------------|------------------------------------|
| <b>6</b>            | Dial                               |
| Ç.                  | Answer                             |
|                     | Drop                               |
| <b>5</b>            | Hold                               |
|                     | Unhold                             |
| <b>6</b> , <b>6</b> | Transfer, Toggle                   |
| <b>©</b>            | Station Park                       |
| 9                   | Orbit Park                         |
|                     | Conference                         |
|                     | Page                               |
|                     | Camp On                            |
|                     | Transfer to Voice Mail             |
| ore<br>mand         | Call Recording with Voice Mail     |
|                     | Callback                           |
|                     | Leave Message                      |
| <b>©</b>            | Redirect                           |
|                     | Off Hook Voice Announcement (OHVA) |
|                     | Complete Transfer                  |
| <b></b>             | Redial                             |
| <b>2</b>            | Reestablish                        |

## **DID Window**

The <DID> window imports and displays the DID information set in the iDCS system. Only the selected DID is displayed in the DID columns of <Incoming Calls> window, <Active Calls> window, and <Held Calls> window. Other calls are forwarded to the 'DID call forwarding number not being serviced' set in the options.

Also, the DID information exists in the DID column of the <Active Calls> window. If a BLF group is set in the DID, the <BLF> window will be automatically changed to the set BLF. The user can select one of the DID list or Queue list from the options.

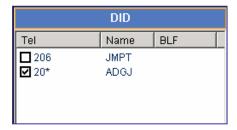

The columns are described below:

| Column | Description                                  |
|--------|----------------------------------------------|
| Tel    | DID number set in the system                 |
| Name   | DID name set in the system                   |
| BLF    | BLF group name that inter-works with the DID |

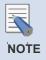

#### **Use of the Queue List**

The Queue list is used for the operator program of the call center. Currently, the list is not supported.

## **DID Inter-Working BLF Group Settings**

Click the BLF column of the DID to set the DID inter-working BLF group. Then, a combo box that allows the user to select a BLF group appears as shown in the figure below:

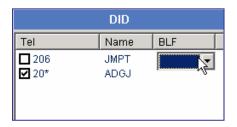

Click [▼] of the combo box to select a BLF group.

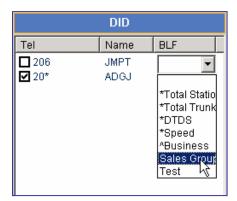

## **BLF (Busy Lamp Field) Window**

The <BLF> window shows that the device is being used. Also, this window displays the status of the office users who use the iDCS system. OfficeServ Operator users can create the desired BLF group by using the device information received from the system. The users can set an environment for use by changing the names displayed in each device.

The BLF device is displayed in the format of a card, list, or number. Icons are displayed at the left of phone numbers depending on device status. If the device of the selected BLF group is more than 100, the device will be displayed only in the format of a list or number.

The BLF device in the format of a card displays the status of absent messages or voice messages and notes. The device can be searched based on phone number, name, or note.

The BLF device in the format of a list displays the device status, phone numbers, and names.

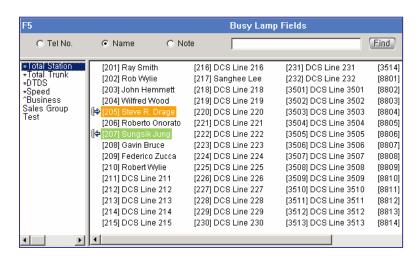

The devices for the OfficeServ Operator consist of multiple groups. '\*' is displayed at the left of the BLF group created by default.

| Group                         | Description                                                             |
|-------------------------------|-------------------------------------------------------------------------|
| *Total Station                | Entire system station                                                   |
| *Total Trunk                  | Entire system C.O.line                                                  |
| *DTDS                         | DT/DS button set in the operator station                                |
| *Speed                        | Speed dial button set in the operator station                           |
| *Station Group<br>Number/Name | Station group selected optionally from the station groups of the system |

The user can add or modify a BLF group or device.

## Searching a BLF Group

The user can search a BLF group based on phone number, name, or note. When pressing [F5] of the keyboard, the [Find] text field next to <Note> is focused in the window. Enter the phone number, name, or note of the BLF the user wants to search and click the [Find] button or [Enter] key to search the BLF.

## **Searching by Phone Number**

Press [F5] of the keyboard and enter 0 to 9. Then, a phone number will be automatically selected and a BLF device starting with the number will be searched and displayed. The method of searching the '201' device is described below:

Enter '2'. Then, a phone number is automatically selected and only the BLF device starting with '2' is displayed.

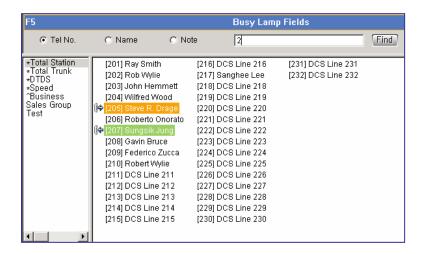

Enter '0'. Only the BLF device starting with '20' is displayed.

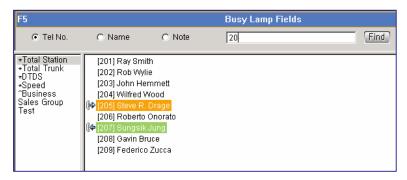

Enter '1'. Only the BLF device starting with '201' is displayed.

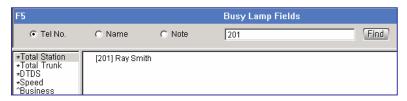

When clicking the [Find] button or [Enter] key, the window focus moves to BLF '201' and '201' is entered in the destination box.

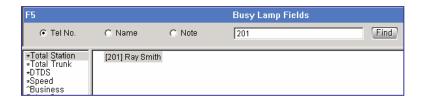

If multiple search destinations exist, use arrow keys.

## Searching by Name

When pressing [F5] and entering characters except for 0 to 9, a name is automatically selected and the BLF device starting with the character is searched and displayed. The method of searching a name, 'Suzy Beth Smith' is described below:

Enter 'R'. Automatically, a name is selected and the BLF device with a name starting with 'R' will be displayed.

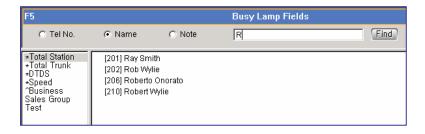

Next, 'Ro'. The BLF device with a name starting with 'Ro' will be displayed.

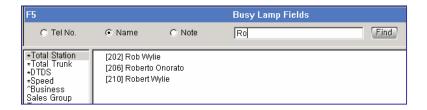

Enter 'Rob'. The BLF device with a name starting with 'Rob' will be displayed.

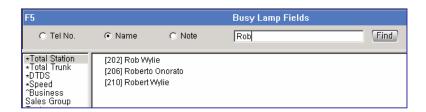

Click the [Find] button or [Enter] key. Then, the window focus moves to the BLF device with a name of 'Rob Wylie'. '202', which is the phone number of 'Rob Wylie', is entered in the destination field of the call button window.

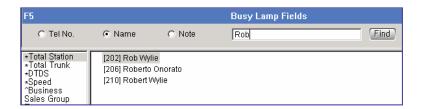

If multiple search destinations exist, use arrow keys.

## **BLF Group Management**

## Creating the BLF Group

Put the mouse cursor and right-click on the list box of the <BLF> window and select the [New Group] menu.

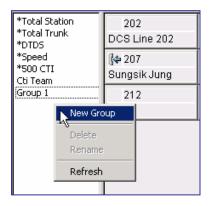

Enter the name of the BLF group to be created in the window below and click [OK] to create a new group.

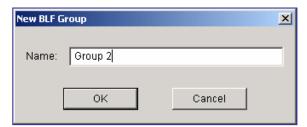

## **Deleting the BLF Group**

Select a BLF group to be deleted from the list box of the <BLF> window and right-click on the group to select the [Delete] menu.

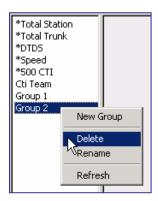

Once the window that prompts the user to delete the group appears, click [Yes] to delete the selected BLF group.

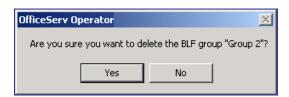

## **Changing the BLF Group Name**

Select the BLF group whose name will be changed from the list box of the <BLF> window. Right-click and select the [Rename] menu. Otherwise, press the selected group by using the mouse to change the name.

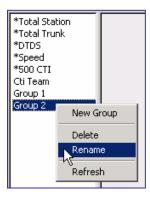

Enter the name to be changed once input is active. The name of the default group marked as '\*' cannot be changed.

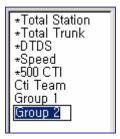

## Refreshing the BLF Group

Right-click on the list box of the <BLF> window and select [Refresh] to change the list of the BLF group to the recent data.

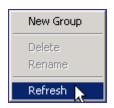

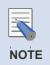

#### Selecting the Refresh Menu

Select a BLF group from the <BLF> window and [Refresh] to import and display the list of the devices included in the selected group. To import the group data newly, select the blank from the group list of the <BLF> window and [Refresh].

## Adding the Existing Device to the BLF Group

The method of adding the devices included in the existing BLF group such as '\*Total Station' to another BLF group is described below:

Select a device to be added while pressing [Ctrl] in the BLF group. The user can select a device list only from the list view.

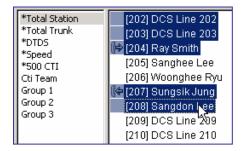

Drag and drop the selected device on a new BLF group (Group 3) by using the mouse. The selected device will be added to the group.

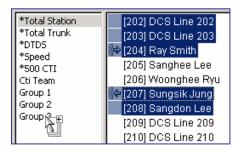

## **Device Management**

### **Adding a Device**

Right-click on the BLF group and click [New Device] to add a system device to the BLF group.

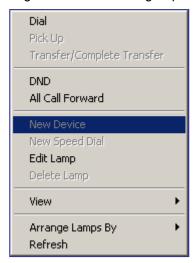

Select a device to be added from [Number] in the window below and fill out [Name] and [Note].

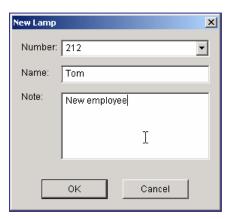

Click [OK] to add the newly created device to the BLF group.

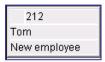

### **Adding a Speed Dial Number**

Right-click on the BLF group and select [New Speed Dial] to add a number including a C.O.line connection number (e.g. mobile phone, external phone) to a speed dial number.

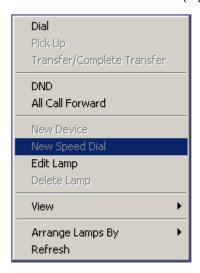

Enter a speed dial number to be added in [Number] in the window below and fill out [Name] and [Note]: If the user wants to dial an external phone number, enter the C.O.line connection number first (e.g. 9).

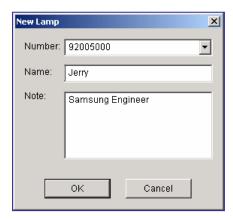

Click [OK] to add the newly created device to the BLF group.

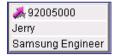

### **Modifying the Device**

Select and right-click the BLF device to be modified. Then, select [Edit Lamp].

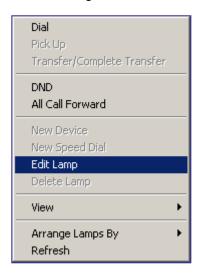

Modify [Name] and [Note] in the window below and click [OK].

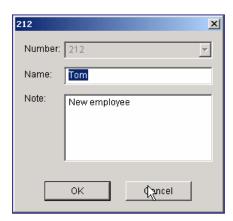

### **Deleting the Device**

Select and right-click the BLF device to be deleted. Then, select [Delete Lamp].

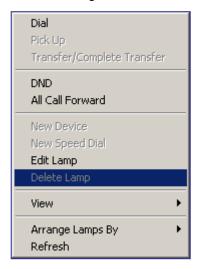

Once the window that prompts the user to delete the device appears, click [Yes] to delete the selected device.

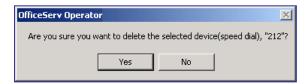

#### **Device View Type**

The device view types in the BLF area include Card View, List View, and Number View. Right-click on the BLF area and select the desired view type from [View] to select a device view type.

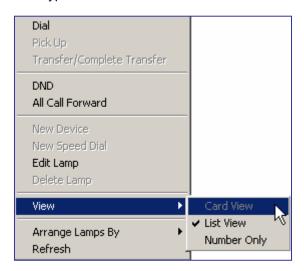

### **Sorting out Devices**

The BLF devices are sorted in the sequence of number or name. Right-click on the BLF area and select the desired sorting method (number or name) from the [Arrange Lamps By] menu to change the device sorting method.

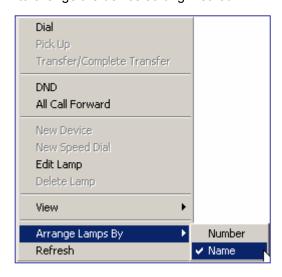

#### Refreshing the Device

Right-click on the BLF area and select [Refresh] to change the status of the BLF device to new data

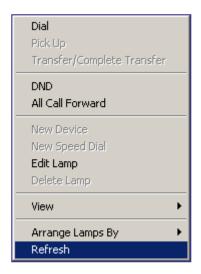

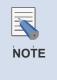

#### Selecting the Refresh Menu

Select a BLF device from the <BLF> window and [Refresh] to import and display the status of the selected device. Select [Refresh] without selecting a device to import and display the status of all the devices included in the current group.

### **Adjusting Device Size**

The user can adjust the size of the BLF device in [Card View]. When putting the mouse cursor to the corner of the first device as shown below, the arrow that allows the user to adjust device size appears.

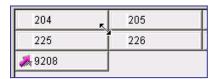

Drag the arrow to change the device to the desired size. Then, drop the mouse.

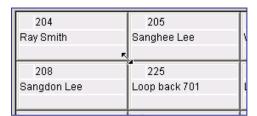

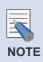

#### **Applying Device Size**

The changed device size is applied to other BLF groups the same.

# **Calling Functions**

### **Dialing**

Select and right-click a device to dial and select or double-click [Dial].

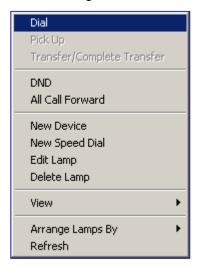

### **Pickup**

Select and right-click a BLF device that is being connected and can be picked up and click or double-click [Pick Up].

### ((⇔ [206] Roberto Onorato

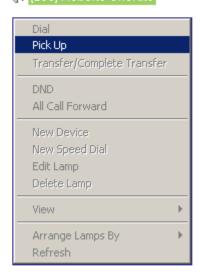

#### **Transfer/Complete Transfer**

Select and right-click a BLF device and click or double-click Transfer/Complete Transfer during being connected.

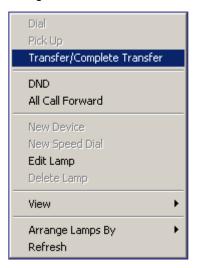

### **Setting/Releasing Do Not Disturb (DND)**

Select and right-click a station device the user wants to set or release DND and click [DND].

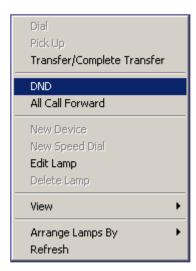

### **Setting Call Forwarding Unconditional**

Enter the called number by using the keyboard to set call forwarding unconditional.

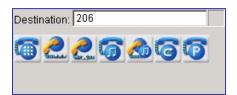

Right-click on the station device for call forwarding unconditional and select [All Call Forward].

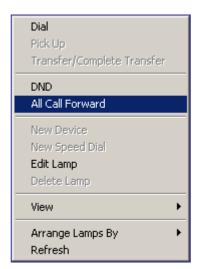

### **Releasing Call Forwarding Unconditional**

Select and right-click on the station device where call forwarding unconditional has been set and select [All Call Forward].

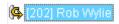

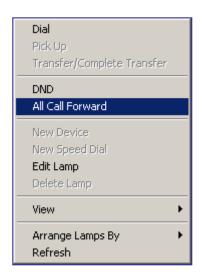

# **Icons for Status Display**

Device status is displayed at the left of the BLF device numbers.

| lcon              | Description                                              |
|-------------------|----------------------------------------------------------|
| Blank             | Idle Status                                              |
| <i><b>9</b></i>   | Busy                                                     |
| 8                 | Out of Service                                           |
| ( <del> t</del> : | In conference                                            |
| (  <del> </del>   | Off-Hook or Ringback                                     |
| (                 | Disconnected                                             |
| ( <b>o</b>        | Do Not Disturb                                           |
| (\$)              | On hold                                                  |
| <u> </u>          | Station lock                                             |
| ( <b> </b> \$     | A phone is ringing                                       |
| (G                | Shows that all forwarding has been set                   |
| **                | Outgoing speed dial number created from the database     |
| **                | Speed dial number set by the user                        |
| **                | Speed dial number set in the operator station and system |
| ?                 | Unknown status                                           |

## **Status Bar**

When a variety of station functions supported by the iDCS system are set, the station status such as DND, callback, or messages is displayed in the status bar as shown below:

Status displayed in the status bar is described below:

| Status | Description                          |  |
|--------|--------------------------------------|--|
| REC    | Shows that a call is being recorded. |  |

| Status        | Description                                                                                                    |  |  |
|---------------|----------------------------------------------------------------------------------------------------|--|--|
| CBK(X)        | Number (X) of callback that has been set.                                                                                                    |  |  |
| MSG(X)        | Number (X) of the messages left in the user's station.                                                                                                    |  |  |
| VM(X)         | Number (X) of the voice messages saved in the user's voice mailbox.                                                                                                    |  |  |
| DND ON/OFF    | Shows whether the station of the operator is in a DND state or not.  Double-click DND ON to release DND. Double-click DND OFF to set DND.                                                                                                    |  |  |
| AVAIL/UNAVAIL | Shows whether the OfficeServ Operator is used or not.  When double-clicking AVAIL, UNAVAIL (unavailable) is displayed.  A call connected to the user's station in an UNAVAIL (unavailable) status is transferred to the destination number for transfer when busy. |  |  |
| CRL/RP1~RP6   | Allows the user to select either day or night mode.  When double-clicking CRL (Clear)/RP1~RP6, the window that prompts the user to select a Ring Plan (RP) is displayed. The OfficeServ Operator runs depending on selected RPs.                                   |  |  |
| CAP           | Shows that the <caps lock=""> key is set.</caps>                                                                                                    |  |  |
| NUM           | Shows that the <num lock=""> key is set.</num>                                                                                                    |  |  |
| SCRL          | Shows that the <scroll lock=""> key is set.</scroll>                                                                                                    |  |  |

# **CHAPTER 4. OfficeServ Operator Settings**

This chapter describes the procedures for setting various options through the OfficeServ Operator.

#### **Changing Telephone Line**

This section describes the procedures for changing the telephone lines of the OfficeServ Operator.

#### **Option Settings**

This section describes the procedures for setting functions such as General, Key Telephone, Columns, Display, Toolbar, Station Group, Contact Information, Call Control, Blocked CIDs, and Urgent/VIP CIDs.

#### **Message Handling**

This section describes the procedures for connecting to the OfficeServ Link and for transmitting messages.

#### Adding Outgoing Call Information to the BLF Group

This section describes the procedures for adding the outgoing call information saved in the phonebook to the BLF group.

## **Changing Telephone Line**

Select [Phone Lines] from the [Tools] menu to change the telephone line of the OfficeServ Operator.

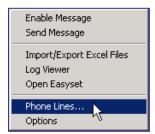

Select an extension to be used by the OfficeServ Operator and click the [OK] button.

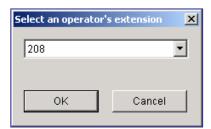

# **Option Settings**

Select [Options] from the [Tools] menu to set various options for using the OfficeServ Operator.

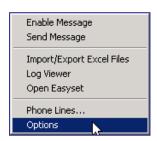

The [Options] window is composed of many tabs as described below:

| Tab                 | Description                                                               |  |
|---------------------|---------------------------------------------------------------------------|--|
| General             | Sets general option values.                                               |  |
| Key Telephone       | Selects the information to be received from the OfficeServ system.        |  |
| Columns             | Determines if each list should have columns.                              |  |
| Display             | Selects display format.                                                   |  |
| Toolbar             | Selects buttons for controlling calls.                                    |  |
| Station Group       | Selects a station group to be used for the BLF group.                     |  |
| Contact Information | Selects customer information to be displayed.                             |  |
| Call Control        | Sets options for the call control.                                        |  |
| Blocked CIDs        | Sets blocked CIDs.                                                        |  |
| Urgent/VIP CIDs     | Sets an urgent or VIP CID.                                                |  |
| Color               | Sets the color for the title bar of the sub-window.                       |  |
| Advanced            | Set a password to prevent common users from changing the option settings. |  |
| Function Key        | Sets the function keys for call control.                                  |  |

# General

This tab enables the user to set general option values of the OfficeServ Operator.

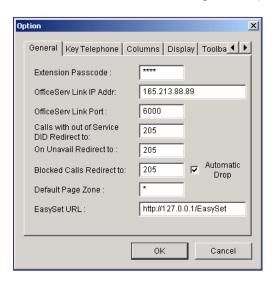

Parameters of the [General] tab are described below:

| Parameter                                    | Description                                                                                                    |  |
|----------------------------------------------|----------------------------------------------------------------------------------------------------|--|
| Extension Passcode                           | Enter the passcode of the extension phone.(default : 1234)                                                                                                    |  |
| OfficeServ Link IP Addr.                     | Enter the IP address of the OfficeServ Link connected to the OfficeServ system.                                                                                                    |  |
| OfficeServ Link Port                         | Enter the port number of the OfficeServ Link.(default : 6000)                                                                                                    |  |
| Calls with out of Service<br>DID Redirect to | Enter the number of the station to which incoming calls connected to the unselected DID number are transferred. If this value is not entered, the incoming calls above will be connected to the OfficeServ Operator.                                                   |  |
| On Unavail Redirect to                       | Enter the extension number to which incoming calls are transferred when the OfficeServ Operator is not available. Or, Double-click AVAIL/UNAVAIL from the status bar to select an extension number.                                                                    |  |
| Blocked Calls Redirect to                    | Enter the extension number to which blocked calls are transferred.  If 'Automatic Drop' is selected, a blocked call is transferred to the entered extension number and is dropped automatically.  In this case, a virtual port of the system can be conveniently used. |  |
| Default Page Zone                            | Enter a value for the default page zone.  If a user makes a page without designating a zone while the default page zone is not set, the page will be made to Zone 0.                                                                                                   |  |

| Parameter   | Description                                 |
|-------------|---------------------------------------------|
| EasySet URL | Enter the URL address of the Easyset Server |

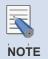

#### Recommendations when 'Automatic Drop' is selected

If 'Automatic Drop' is selected while an extension number is set for transferring blocked calls, all incoming calls to the extension number will be dropped and making a call from the extension number will be limited. Thus, it is recommended that a virtual port be used when 'Automatic Drop' is set.

# **Key Telephone**

This tab enables the user to select information to be retrieved from the switch whenever the user starts the OfficeServ Operator.

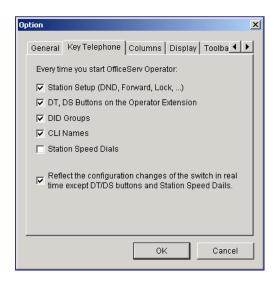

Parameters of the [Key Telephone] tab are described below:

| Parameter                                   | Description                                                                                                    |
|---------------------------------------------|----------------------------------------------------------------------------------------------------|
| Station Setup                               | Retrieves information such as DND or Lock set in the station from the iDCS system.  (DND Do Not Disturb, Forward : Automatic Transfer, Lock : Station Lock) |
| DT, DS Buttons on the<br>Operator Extension | Retrieves information on the DT/DS button set in the operator's phone.                                                                                      |
| DID Groups                                  | Retrieves the DID group information from the iDCS system.                                                                                                   |
| CLI Names                                   | Retrieves the CLI information from the iDCS system.                                                                                                    |

| Parameter                                                                                                 | Description                                                                                                    |
|----------------------------------------------------------------------------------------------------|----------------------------------------------------------------------------------------------------|
| Station Speed Dials                                                                                       | Retrieves the speed dial information set in the operator's phone.                                                               |
| Reflect the configuration changes of the switch in real time except DT/DS buttons and Station Speed Dials | Sets whether to apply in real time the changes in system information, such as the DID table, CLIP table or station group setup. |

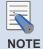

#### **Number of Set Parameters**

Selecting more parameters will extend the initialization time since more information must be retrieved from the system.

# Columns

This tab enables the user to select the information to be displayed on the Incoming Calls, Active Calls, and Held Calls windows.

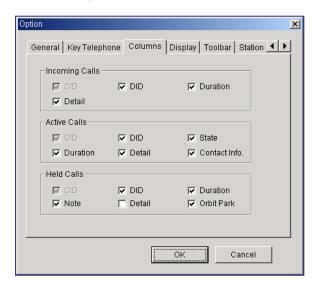

Parameters of the [Columns] tab are described below:

| Category                                     | Parameter | Description                                               |
|----------------------------------------------|-----------|-----------------------------------------------------------|
| Incoming Calls<br>Active Calls<br>Held Calls | CID       | Telephone number and name of the other party              |
|                                              | DID       | DID number and name                                       |
|                                              | Duration  | Time elapsed since the call was displayed on the list     |
|                                              | Detail    | Additional information such as re-termination or transfer |

| Category     | Parameter     | Description                                               |
|--------------|---------------|-----------------------------------------------------------|
| Active Calls | State         | Status of the call                                        |
|              | Contact Info. | Displays the CID and the number most recently transferred |
| Held Calls   | Note          | Call-related notes entered by the operator                |
|              | Orbit Park    | Displays the [Orbit Park] button                          |

# Display

This tab enables the user to select the display format.

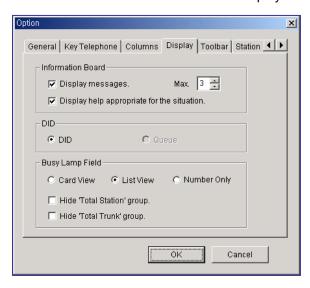

Parameters of the [Display] tab are described below:

| Category              | Parameter                                  | Description                                                                                                    |
|-----------------------|--------------------------------------------|----------------------------------------------------------------------------------------------------|
| Information<br>Window | Display<br>messages                        | Determines the number of messages to be displayed, which are received from the OfficeServ Operator or the OfficeServ Call.                                       |
|                       | Display help appropriate for the situation | Determines whether to display instructions for effectively using the OfficeServ Operator.                                                                        |
| DID                   | DID, Queue                                 | Selects information to be displayed on the DID/Queue list.  Queue should be selected for using the OfficeServ Operator as the operator/agent of the call center. |
| Busy Lamp<br>Field    | Card View,<br>List View<br>Number Only     | Determines the display type for the BLF window.                                                                                                    |

| Category | Parameter                     | Description                                                                              |
|----------|-------------------------------|------------------------------------------------------------------------------------------|
|          | Hide 'Total<br>Station' Group | Does not display the 'Total Station' group on the <busy field="" lamp=""> window.</busy> |
|          | Hide 'Total<br>Trunk' Group   | Does not display the 'Total Trunk' group on the <busy field="" lamp=""> window.</busy>   |

## Toolbar

This submenu enables the user to select the [Call Control] buttons to be used in the <OfficeServ Operator> main window. Seven call control buttons, 'Dial', 'Answer', 'Drop', 'Hold', 'Retrieve a held call', 'Transfer', and 'Park', are initially selected by default.

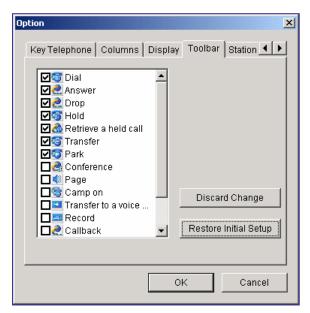

After selecting target call control buttons, click the [OK] button. Click the [Discard Change] button to return to the original settings or click the [Restore Initial Setup] button to load the default values.

## **Station Group**

This tab enables the user to select a station group from the station groups set in the iDCS system. Then the selected station group will be displayed on the BLF group list of the OfficeServ Operator.

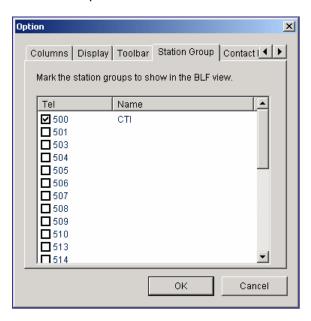

After selecting a station group to be displayed in the BLF group list, click the [OK] button.

## **Contact Information**

This tab enables the user to set whether to display the CID of an incoming station call, incoming external line calls, or an outgoing call on the Active Calls window.

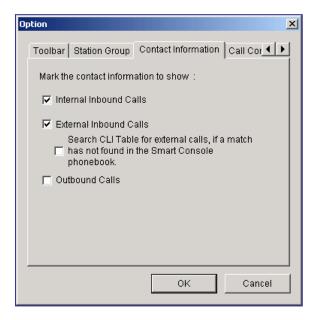

Parameters of the [Contact Information] tab are described below:

| Parameter                 | Description                                                                                                    |
|---------------------------|----------------------------------------------------------------------------------------------------|
| Internal Inbound<br>Calls | If an intercom call arrives, the system retrieves the CID data from the DB.                                                                                                    |
| External Inbound<br>Calls | If an external call arrives, the system retrieves the CID data from the DB.  - Search CLI Table for external calls, if a match has not found in the Smart Console phonebook: If the CID is not found on the DB, the system attempts to retrieve the information from the CLI data of the iDCS system. |
| Outbound Calls            | If the call was originated from an operator, the system retrieves the CID data from the DB.                                                                                                    |

# **Call Control**

This tab is used to determine how the OfficeServ Operator should handle the current call when a common call or a held call arrives while the user is busy.

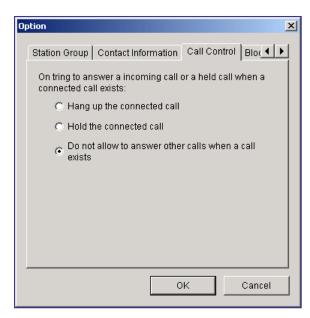

Parameters of the [Call Control] tab are described below:

| Parameter                  | Description                                                    |
|----------------------------|----------------------------------------------------------------|
| Hang up the connected call | Hangs up the current call and answers the new call.            |
| Hold the connected call    | Automatically holds the current call and answers the new call. |

| Parameter                                             | Description                                                      |
|-------------------------------------------------------|------------------------------------------------------------------|
| Do not allow to answer other calls when a call exists | Any newly incoming calls will be rejected when the user is busy. |

## **Blocked CIDs**

This tab enables the user to block undesired calls. Calls from the phone numbers registered to the block list are automatically transferred to the station set in the [Blocked Calls Redirect to] tab of the [General] menu.

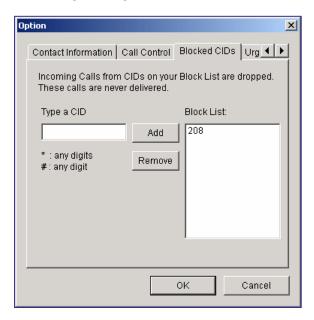

Parameters of the [Blocked CIDs] tab are described below:

| Parameter  | Description                                                                                                    |
|------------|----------------------------------------------------------------------------------------------------|
| Type a CID | Enter a phone number and click [Add] to register the number to the block list.  If '2*' is entered, all calls from numbers starting with 2 are blocked.  If '21#' is entered, all calls from numbers ranging from 210 to 219 are blocked.  The external numbers should be entered in a format as same as that of the CLIP table. |
| Block List | Displays the registered block list.  Select a phone number from the block list and click [Delete]. Then, the number will be deleted from the list. Up to ten phone numbers can be registered to the block list.                                                                                                    |

# **Urgent/VIP CIDs**

This tab enables the user to set an urgent or important call. Since calls from the phone numbers registered to the Urgent/VIP CIDs list are displayed red on the Incoming Calls window, the calls can be easily recognized.

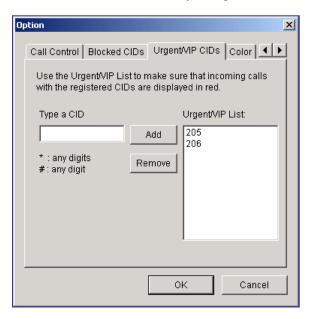

Parameters of the [Urgent/VIP CIDs] tab are described below:

| Parameter                                                                                                    | Description                                                                                                    |
|----------------------------------------------------------------------------------------------------|----------------------------------------------------------------------------------------------------|
| Type a CID                                                                                                    | Enter a phone number and click [Add] to register the number to the urgent/VIP list.  If '2*' is entered, all numbers starting with 2 are registered to the urgent/VIP list.  If '21#' is entered, the numbers ranging from 210 to 219 are registered to the urgent/VIP list.  The external phone number should be entered in a format as same as that of the CLIP table. |
| Urgent/VIP List  Displays the registered urgent/VIP list.  Select a phone number from the urgent/VIP list [Delete]. Then, the number will be deleted from the list. phone numbers can be registered to the urgent/VIP list. |                                                                                                    |

# Color

This tab enables the user to change the color of the title bar and the color of trunk calls and the colors for BLF statuses on the <Incoming Calls> window and, <Active Calls> window and <Held Calls> window.

Select a basic color or click [Define Custom Colors>>] to select a desired color and click [OK].

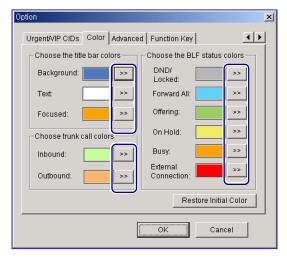

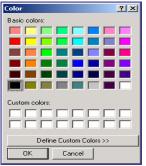

Click [>>] on the right side of each color to change the color setting.

The options are described below:

| Category                     | Parameter   | Description                                                                                                    |
|------------------------------|-------------|----------------------------------------------------------------------------------------------------|
| Choose the title bar colors  | Background  | Background color of the title bar                                                                                                    |
|                              | Text        | Text color for the incoming calls, active calls, or held calls                                                                           |
|                              | Focused     | Color of the border that surrounds the title bar when the user presses the [F2], [F3], or [F4] key                                       |
| Choose trunk call            | Inbound     | Background color for external inbound calls displayed on the <incoming calls=""> window and the <held calls=""> window</held></incoming> |
| colors                       | Outbound    | Background color for outbound calls displayed on the <incoming calls=""> window and the <held calls=""> window</held></incoming>         |
| Choose the BLF Status colors | DND/Locked  | Color indicating that BLF station is set to DND/Locked                                                                                   |
|                              | Forward All | Color indicating that all BLF stations are set to Locked                                                                                 |
|                              | Ringing     | Color indicating that the BLF device is set to 'Ringing'                                                                                 |
|                              | On Held     | Color indicating that the BLF device is set to 'On Hold'                                                                                 |
|                              | Busy        | Color indicating that the BLF device is set to 'Busy'                                                                                    |

| Category | Parameter                | Description                                                            |  |
|----------|--------------------------|------------------------------------------------------------------------|--|
|          | External Connection      | Color indicating that the BLF device is set to<br>'External Connected' |  |
| Common   | Restore Initial<br>Color | Sets to default color.                                                 |  |

# **Advanced**

This tab enables the user to set a password that inhibits common users from changing the current options.

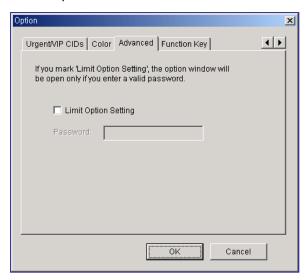

Parameters of the [Advanced] tab are described below:

| Parameter               | Description                                                                                                    |  |
|-------------------------|----------------------------------------------------------------------------------------------------|--|
| Limit Option<br>Setting | If this check box is checked, users must enter a password into a window that appears by selecting [Options] from the [Tools] menu to open the <option setting=""> window. The <option setting=""> window appears only when the password matches the password entered in this tab.</option></option> |  |
| Password                | Enter the password to be used for opening the <option setting=""> window. This field is enabled only when the [Limit Option Setting] check box is selected.</option>                                                                                                    |  |

# **Function Key**

This tab enables the user to set the function keys from [F7] to [F12], which are used for call control.

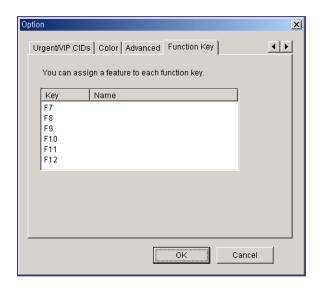

#### Click a function key.

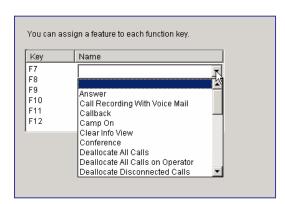

After assigning a function to the selected key, press the selected key to execute the assigned function.

## Message Handling

This function enables the user to exchange messages with another OfficeServ Operator user or with other OfficeServ applications, such as the OfficeServ Call, which supports message functions.

## **Enable Message**

This menu enables the user to login to the OfficeServ Link, which serves as a message server, and exchange messages. However, messages can be exchanged only while the user is logged in to the OfficeServ Link. Select [Enable Message] from the [Tools] menu.

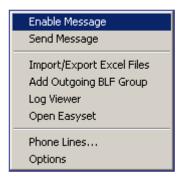

If the user selects this menu when the menu is not checked, a login message is sent to the OfficeServ Link. This menu will be checked if the login is successful.

If the user selects this menu when the menu is checked, a logout message is sent to the OfficeServ Link. This menu will be unchecked if the logout is successful.

## **Send Message**

This menu enables the user to send messages to another logged user.

Select [Send Message] from the [Tools] menu to send messages.

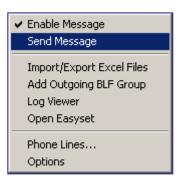

If the user is logged in to the OfficeServ Link, the <Send Message> window will be displayed as shown below: If the user is not logged in to the OfficeServ Link, the user can automatically login to the OfficeServ Link by selecting the [Send Message] menu.

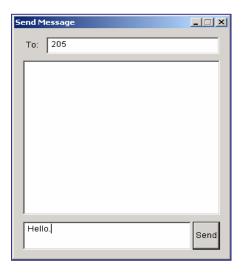

Enter the extension number of the recipient in the [To] text box at the upper section of the window. Separate numbers with semi-colons (;) when entering multiple numbers (e.g. 202;203;204). Clicking the [Send] button without specifying a destination in the [To] text box will send the message to all logged-in stations.

My messages and messages received from the other stations while this window is open are displayed in the text box on the center of the window. Messages that arrive while the message window is closed are displayed on the <Information> window.

Enter the message to be sent in the text box at the bottom section of the <Send Message> window. Then, click the [Send] button or press the [Enter] key to send the message.

# **Add Outgoing BLF Group**

Select [Add Outgoing BLF Group] from the [Tools] menu to retrieve the outgoing call information from the phonebook and to add the information to the BLF group.

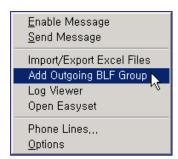

Select the table to be added, and click the [Run] button.

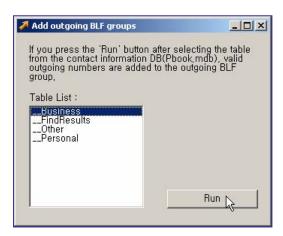

If a valid external outbound call information exists in the selected table, the <Outgoing BLF> window is displayed as shown below:

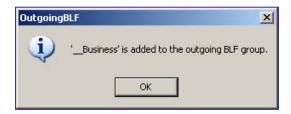

Click the [OK] button to register the outgoing BLF group with the '^Business' name to the BLF group window. The outgoing group is automatically displayed with the '^'prefixed to the group name.

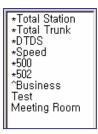

# **CHAPTER 5. Call Control**

This chapter describes the procedures for using the general functions and additional functions of the system through the call control buttons, mouse, keyboard, and popup menu.

The progress of a call is displayed accordingly on the <Incoming Calls> window, <Active Calls> window, or <Held Calls> window. OfficeServ Operator users can control calls by using call control buttons or the **[Call]** menu.

#### **General Functions**

This section describes the procedures for executing general functions such as <Dial>, <Answer>, <Drop>, <Hold>, <Transfer>, <Park>, and <Conference Call> from the <Incoming Calls> window, <Active Calls> window, or <Held Calls> window.

#### **Additional Functions**

This section describes the procedures for executing additional functions such as <Hold with a Note>, <Target Hold>, <Orbit Park>, <Leave Message>, <Camp On>, and <OHVA>.

The call control buttons and [Call] menu are described below:

| Button              | Call Menu                    | Description                                                                      |
|---------------------|------------------------------|----------------------------------------------------------------------------------|
|                     | Dial                         | Makes a call                                                                     |
|                     | Answer                       | Answers an incoming call                                                         |
| 2                   | Drop                         | Disconnects the current call                                                     |
| 6                   | Hold                         | Holds a call                                                                     |
|                     | Unhold                       | Answers a held call                                                              |
| <b>©</b> , <b>©</b> | Transfer, Toggle             | Transfers a call, call alternation                                               |
| <b>©</b>            | Station Park                 | Parks a call in a station                                                        |
| <b>9</b>            | Orbit Park                   | Parks a call by using number keys ranging from 0 to 9 or reanswers the held call |
|                     | Conference                   | Makes a conference call                                                          |
|                     | Page                         | Broadcasting                                                                     |
| •                   | Camp On                      | Call waiting                                                                     |
|                     | Transfer to Voice Mail       | Transfers a call to a voice mailbox                                              |
| proj                | Call Recording to Voice Mail | Starts/stops recording a call                                                    |
| 2                   | Callback                     | Reserves a call connected to a busy /unanswered station                          |

| Button  | Call Menu         | Description                                          |
|---------|-------------------|------------------------------------------------------|
|         | Leave Message     | Leaves a message in a busy/unanswered station        |
| 6       | Redirect          | Transfers a call without answering the incoming call |
|         | OHVA              | Urgent notification                                  |
| <u></u> | Complete Transfer | Complete Transfer                                    |
| <b></b> | Redial            | Redial                                               |
|         | Reestablish       | Reestablish                                          |

### **General Functions**

# Dial

Dialing methods provided by the system are as follows:

#### Dialing a Call by using the Call Control Button

Enter a phone number, and click the [Dial] button( ). Then, the status of the corresponding call will be displayed as 'Ringback' as shown below:

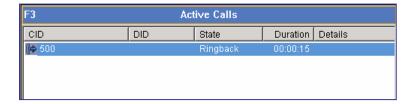

#### Dialing a Call by using the [Enter] Key

Enter a phone number. And then press the [Enter] key.

#### **Dialing a Call by Double-Clicking**

Select and double-click a device from the <BLF> window to make a call to the selected device.

#### Dialing a Call by using the Popup Menu

Select and right-click a device from the <BLF> window. And then select the [Dial] menu.

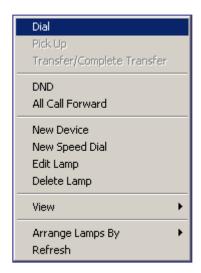

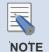

#### **Entering Numbers and Special Characters from a Keyboard**

The OfficeServ Operator enables the user to conveniently enter the numbers from 0 to 9 and special characters such as # and \* using the keyboard without putting the cursor on the text box. However, other special characters cannot be entered.

### **Answer**

Once a call is connected to the operator's station, the connected call is displayed on the <Incoming Calls> window. If more than two incoming calls are connected, the user can select a call to answer. The first connected call is displayed on the top of the list.

The [F2] key is used for selecting the first call listed on the <Incoming Calls> window.

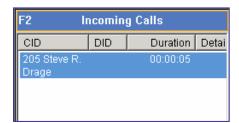

#### **Answering a Call by using the Call Control Button**

Select a call to answer, and click the [Answer] button ( ).

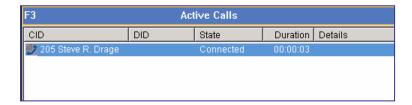

#### Answering a Call by using the [Enter] Key

Select a call and press the [Enter] key to answer the call.

#### **Answering a Call by Double-clicking**

Double click an incoming call from the <Incoming Calls> window to answer the call.

#### **Answering a Call by Drag and Drop**

Drag an incoming call from the <Incoming Calls> window and drop the call on the <Active Calls> window to answer the call.

#### Answering a Call by using the [+] Key

Press the [Insert] key to answer the first call listed on the incoming call list.

## Drop

The [F3] key is used for selecting the first call on list of the <Active Calls> window.

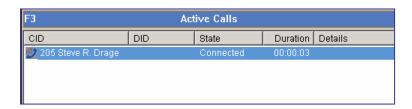

#### Disconnecting a Call by using the Call Control Button

Select a call and click the [Drop] button ( to disconnect the call.

#### Disconnecting a Call by using the [-] Key

Select a call and press the [-] key to disconnect the call.

#### Disconnecting a Call by using the Popup Menu

Right-click a device from the <Active> window. And then select the [Drop] menu.

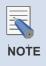

#### Selecting the Call on the Top of the <Active Calls> Window

Press the [F3] key to select the first call on the list of the <Active Calls> window. Press the [F4] key to select the first call on the list of the <Held Calls> window.

## Hold

The [F3] key is used for selecting the first call on list of the <Active Calls> window.

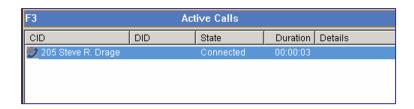

#### Holding a call by using the Call Control Button

Select a call from the <Active Calls> window, and click the [Hold] button ( ) to hold the call. Then the <Held Calls> window will be displayed as shown below:

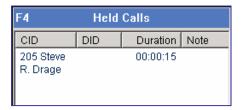

#### Holding a Call by using the [/] Key

Select a call from the <Active Calls> window and press the [/] key to hold the call.

#### Holding a Call by Drag and Drop

Drag a call from the <Active Calls> window and drop the call on the <Held Calls> window to hold the call.

## Unhold

The [F4] key is used for selecting the first call on list of the <Held Calls> window.

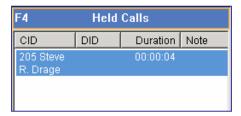

#### Answering a Held Call by using the Call Control Button

Select a held call and click the [Unhold] button ( ) to answer the held call.

#### Answering a Held Call by using the [Enter] Key

Select a held call and press the [Enter] key to answer the held call.

#### Answering a Held Call by Double-clicking

Double-click a held call to answer the held call.

#### Answering a Held Call by Drag and Drop

Drag a held call from the <Held Calls> window and drop the call on the <Active Calls> window to answer the held call.

### Transfer

The OfficeServ Operator provides two types of call transfer, the Blind Transfer and Consultation Transfer. The OfficeServ Operator uses Consultation Transfer by default. Blind Transfer is applied when a call is transferred by dragging and dropping the call to the BLF.

- Blind Transfer: Transfers a call regardless of the recipient's will.
- Consultation Transfer: Transfers a call under the agreement of the recipient

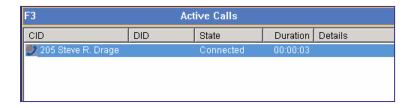

#### Transferring a Call by using the Call Control Button

Enter an extension number, and click the [Transfer] button ( ).

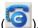

#### Transferring a Call by using the [Enter] Key

Enter an extension number, and press the [Enter] key.

#### Transferring a Call by Dragging and Dropping

Press the [Ctrl] key and drag-and-drop a call from the <Active Calls> window to the target device on the BLF window.

#### Canceling Call Transfer by using the [-] Key

The extension number of the caller and the extension number of the final recipient are displayed in <Active Calls> window when the call transfer is attempted. Press the [-] key to cancel the call transfer.

#### Canceling Call Transfer by using the Popup Menu

The extension number of the caller and the extension number of the final recipient are displayed in <Active Calls> window when the call transfer is attempted. Right-click a device and then select the [Drop] menu to cancel the call transfer.

#### Blind Transfer by using the [Enter] Key

The extension number of the caller and the extension number of the final recipient are displayed in <Active Calls> window when the call transfer is attempted. Press the [Enter] key to complete the call transfer.

#### Blind Transfer by using the Popup Menu

The extension number of the caller and the extension number of the final recipient are displayed in <Active Calls> window when the call transfer is attempted. Right-click a device and then select the [Complete Transfer] menu to complete the call transfer.

#### **Blind Transfer by Drag and Drop**

Drag a call from the <Active Calls> window and drop the call on the target device displayed on the <BLF> window.

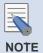

#### Troubleshooting when call transfer fails

If the recipient is absent or does not answer the transferred call, the call will be returned to the operator. In such cases, a 'Reconnected' message is displayed as detail information.

## **Consultation Transfer**

This menu is used to transfer calls under the consent of the recipient. When the recipient answers the call, the call state will be displayed as below.

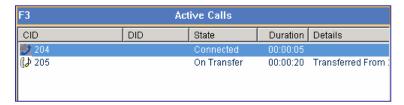

The operator can toggle a call between a 'Connected' station and a station 'On Transfer', or complete the call transfer.

#### Toggling a Call by using the Call Control Button

Once the [Transfer] button changes to the [Toggle] button, press the [Toggle] button ( ).

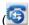

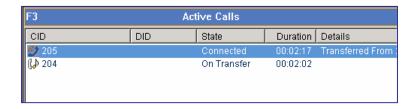

#### Completing Consultation Transfer by using the [Enter] Key

Press the [Enter] key to complete the consultation transfer. When the consultation transfer is completed, the call is deleted from the <Active Calls> window.

#### Canceling Consultation Transfer by using the [-] Key

Press the [-] key to cancel the consultation transfer and to connect the call to the original recipient.

### **Station Park**

The operator can park a call on a station connected to an external call. In such cases, the external (C.O. line) call becomes a held call. However, if the station is idle, a blind transfer is performed for the call.

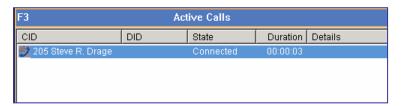

#### Parking a Call by using the Call Control Button

Enter the target extension number, and click the [Station Park] button ( ). When the station park is completed, the call is deleted from the <Active Calls> window.

#### Parking a Call through Drag-and-Drop

Drag a call from the <Active Calls> window and drop the call on a busy station in the <BLF> window to park the call on the busy station.

#### Parking a Call on an Available Station through Drag-and-Drop

Press the [Alt] key and drag a call from the <Active Calls> window, and drop the call on an available station in the <BLF> window.

## **Attempt/Cancel a Conference**

This menu enables multiple users to join a conference call.

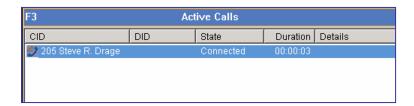

#### Attempting a Conference Call by using the Call Control Button

Enter a number to add to the conference call and press the [Conference button] ( ).

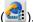

The window below shows that a conference call is being attempted to Station 204 while making a call to Station 701.

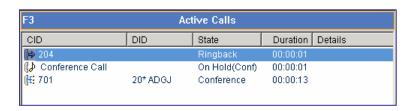

If the recipient answers the conference call, the <Active Calls> window will be displayed as shown below:

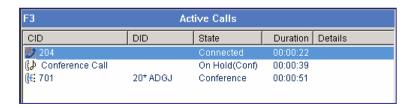

#### Canceling a Conference Call through the Call Control Button

Click the [Drop] button ( before the recipient answers the call.

#### Canceling a Conference Call through the [-] Key before

Press the [-] key before the recipient answers the call.

#### Attempting a Conference Call using the Call Control Button

Press the [Conference] button after the recipient answers the call to start a conference call. Once the conference call is connected, the <Active Calls> window is displayed as shown below:

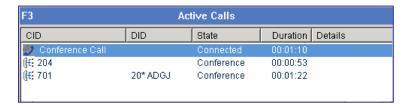

# Add/Remove Participants or Leave a Conference Call

This section describes the procedures for adding and removing participants of a conference call, and leaving the conference call. The OfficeServ system supports up to five participants for a conference.

#### **Adding Participants**

Participants can be added during a conference call as described in the 'Attempt/Cancel a Conference Call' section.

#### Removing Participants by Using the Call Control Button

Select a participant and click the [Drop] button ( ) to remove the participant from the conference call.

#### Removing Participants by Using the [-] Key

Select a participant and press the [-] key to remove the participant from the conference call.

#### Leaving a Conference Call by Using the Call Control Button

Click the [Drop] button ( ) to leave the conference call.

#### Leaving a Conference Call by Using the [-] Key

Press the [-] button to leave the conference call.

# **Page**

#### Paging within the Default Page Zone

Click the [Page] button ( ) in order to page the default page zone set by [Option].

#### Paging in a Zone other than the Default Page Zone

Enter a target zone and click the [Page] button (1).

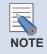

#### When not using a headset

A user who does not use a headset must lift the handset before paging.

## **Additional Functions**

# **Hold with Note**

If a user holds a call after leaving a note in the [Note] column of the <Active Calls> window, the note is displayed on the memo column of the <Held Calls> window. This note is also saved in the Call Log database after the call is completed and can be verified through the 'Log Viewer'.

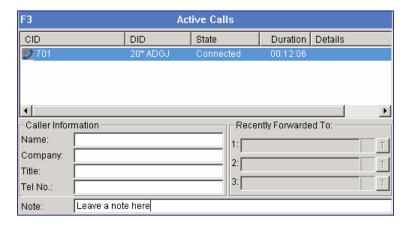

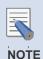

#### 'Hold with Note' function of the OfficeServ Operator

This is one of the main functions of the OfficeServ Operator. This function allows users to check the reason why a call was held when the user answers and handles the held calls.

#### Holding a Call with a Note by Using the Call Control Button

Enter a note in the [Note] column of the <Active Calls> window, and click [Hold] button ( to display the content of the note in the <Held Calls> window as shown below:

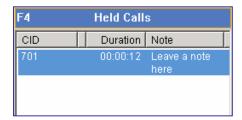

#### Holding a Call with a Note by Using the [/] Key

Enter a note in [Note] of the <Active Calls> window, and press [F3] and [/]. The call will be held with the note.

#### Holding a Call with a Note by Drag and Drop

Enter a note in [Note] of the <Active Calls> window. Drag the call from the <Active Calls> window and drop the call on the <Held Calls> window to hold the call with the note.

# **Target Hold (Transfer Reservation)**

If the user wishes to transfer a call to a busy station, the user can reserve the transfer by setting the other station as the target. When the target station turns idle, the held call is automatically transferred to the target station.

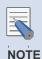

#### 'Target Hold' function of the OfficeServ Operator

This is one of the main functions of the OfficeServ Operator. This function enables the user to hold a call, monitor the state of the target station, answer the held call, and transfer the call at the same time.

#### **Executing the 'Target Hold' Function by using the Call Control Button.**

Enter the target extension number and click the [Hold] button ( ). The extension number will be displayed in [Note] of the <Held Calls> window.

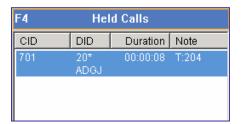

#### Executing the 'Target Hold' Function by using the [/] key.

Enter the target extension number and press the [/] key to execute the 'Target Hold' function.

#### **Executing the 'Target Hold' Function by Drag and Drop**

Enter the target extension number and drag the call from the <Active Calls> window and drop the call on the <Held Calls> window to execute the 'Target Hold' function.

#### **Executing the 'Target Hold' function with a Note**

If the 'Target Hold' function is executed while a note is saved in [Note] of the <Active Calls> window, the target extension number and contents of the note will be displayed in [Note] of the <Held Calls> window. The note will also be saved in the call log database and can be verified through the 'Log Viewer'.

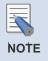

#### When a recall time is set

If the call connected to the target station is not disconnected until the held call recall time set in the system elapses, the held call will be automatically recalled to the OfficeServ Operator. It is recommended that the held recall time of the system be lengthened to efficiently use the 'Target Hold' function.

## **Orbit Park**

If a station is connected to an external call, the call can be saved in one of the keys from 0 to 9 and can reconnected later.

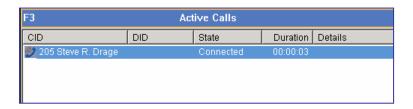

#### **Holding Calls**

#### Saving a Call by using the Call Control Button.

Select one of the number keys from 0 to 9 and click the [Orbit Park] button ().

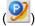

#### Saving a Call by using the Number Button

Click one of the number buttons from 0 to 9 to save a call.

#### Saving a Call by using the [Tab] Key

Press [F4] to open the <Held Calls> window, and press the [Tab] key to select number 0. Then, the number 0 button will be displayed blue.

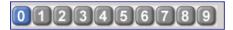

Press the [Enter] key to save the call in number 0. After the call is saved, 'P:0' is displayed in the [Note] column and the number 0 button is displayed in yellow as shown below. The user can toggle between numbers to select a saved call by pressing the [Tab] key.

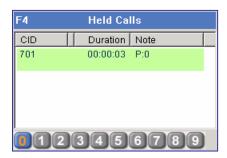

#### **Reanswering Calls**

#### Reanswering a Call by using the Call Control Button

Enter a target number where and click the [Orbit Park] button () to reanswer the call saved in the corresponding number.

Or, press [F4] to open the <Held Calls> window and select a target held call displayed as 'P:#', and click the [Answer] button ( ) to reanswer the call.

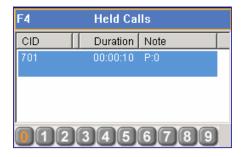

#### Reanswering a Call by using the Number Button

Click the number where the call is saved.

#### Reanswering a Call by using the [Tab] Key

Press [F4] to open the <Held Calls> window, press the [Tab] key to select the target number displayed in yellow, and press the [Enter] key to reanswer the call saved in the selected number.

#### Reanswering a Call by using the [Enter] Key

Press [F4] to open the <Held Calls> window. Select a target held call displayed as 'P:#' in [Note], and press the [Enter] key to reanswer the target held call.

#### Reanswering a Call by Double-clicking

Double click a target held call displayed as 'P:#' in [Note] of the <Held Calls> window to reanswer the target held call.

#### Reanswering a Call by Drag and Drop

Drag a target held call displayed as 'P:#' in [Note] of the <Held Calls> window, and drop the call on the <Active Calls> window to reanswer the target held call.

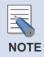

#### **Executing the <Orbit Park> function**

Select [Columns] from [Options], and select 'Orbit Park' from [Held Call].

# **Call Back**

If a call is connected to a busy or unanswered station, the caller can use the 'Call Back' function, which connects the caller to the target station when the line becomes available.

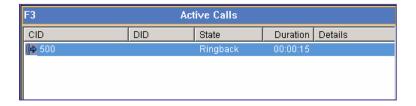

#### Setting the 'Call Back' Function by using the Call Control Button

If the target station is busy or does not answer, click the [Call Back] button ( ) to set the 'Call Back' function.

#### Setting the 'Call Back' Function by using the Popup Menu

If the target station is busy or does not answer, right-click a device from the <Active> window and then select the [Callback] menu to set the 'Call Back' function.

# Leave Message

If the target station is busy or does not answer, the caller can leave a message.

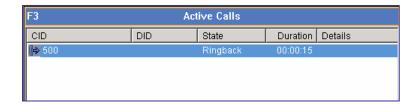

#### Leaving a Message by using the Call Control Button

After dialing the station, click the [Message] button (22) to leave a message.

#### Leaving a Message by using the Popup Menu

After dialing the station, right-click a device from the <Active> window and then select the [Leave Message] menu.

# Camp On

When the user transfers a call to a busy station, the user can set the 'Camp On' function.

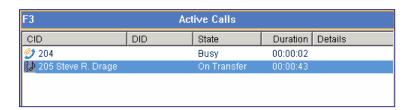

#### Setting the 'Camp On' Function by using the Call Control Button

When transferring a call to a busy station, click the [Camp On] button ( ) to set the 'Camp On' function.

#### Setting the 'Camp On' Function by using the Popup Menu

When transferring a call to a busy station, right-click a device from the <Active> window and then select the [Camp On] menu to set the 'Camp On' function.

#### Setting the 'Camp On' & 'Drop' Functions by using the [Enter] Key

When transferring a call to a busy station, press the [Enter] key to set the 'Camp On' and 'Drop' functions.

#### Setting the 'Camp On' & 'Drop' Function by using the Popup Menu

When transferring a call to a busy station, right-click a device from the <Active> window and then select the [Complete Transfer] menu to set the 'Camp On' and 'Drop' functions.

### **OHVA**

When the user makes or transfers a call to a busy station, the user can set the 'OHVA' function.

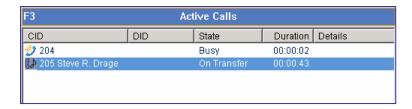

#### Setting the 'OHVA' Function by using the Call Control Button

When making or transferring a call to a busy station, click the [OHVA] button ( ) to set the 'OHVA' function.

#### Setting the 'OHVA' Function by using the Popup Menu

When making or transferring a call to a busy station, right-click a device from the <Active> window and then select the [OHVA] menu to set the 'OHVA' function.

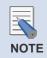

#### When DND is set to the station

If DND is set on the target station, the 'OHVA' function cannot be set.

# **Connect to Voice Mailbox**

The user can check messages saved in the voice mailbox by selecting [My Voice Mail] from the [Call] menu.

This menu enables digital/IP phone users to automatically make a call through a speaker. For regular phones, lift the handset first before attempting the connection to the voice mailbox.

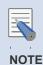

#### Checkpoint

The SVM card should be mounted on the system and operated properly to use My Voice Mail.

# Leave Voice Message

The user can leave a message to another subscriber's voice mailbox by selecting [Leave Voice Message] from the [Call] menu.

After entering the extension number in [Destination] of the <OfficeServ Operator> Call Button Window, select [Leave Voice Message] from the [Call] menu.

# **Transfer to a Voice Mailbox**

If a call is connected or transferred to a busy or unanswered station, the user can transfer the call to the voice mailbox of the recipient.

Enter the extension number of the recipient, and click the [Transfer to a Voice Mailbox] button

# **Record Voice Messages**

Click the [Record] button ( ) to record messages in the voice mailbox.

The recorded messages are automatically saved in the voice mailbox of the OfficeServ Operator user. While recording messages, 'REC' is displayed on the status bar.

## Redirect

This function allows the user to transfer incoming calls to another station.

#### **Incoming Call Transfer by Pressing the Call Control Buttons**

Press the [F2] key to highlight the call at the top of the list of incoming calls.

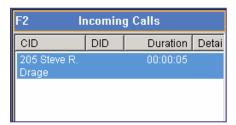

Select an incoming call to transfer from the <Incoming Calls> window, and enter the extension number to which the incoming call will be transferred. Click the <Redirect> button ( ).

#### **Incoming Call Transfer by Drag and Drop**

Select an incoming call to transfer, and drag and drop the call to the targeted station of the <BLF> window.

# **Pickup**

If the connected station does not answer the call, another OfficeServ Operator user can pick up the call

#### **Call Pickup by Double Clicking**

Double-click the station that will pick up a call from the <BLF> window. The icon below is displayed when a call is connected to a station of the <BLF> window:

(4 [204] DCS Line 204

#### **Call Pickup by Using the Popup Menus**

Select a station that will pick up a call from the <BLF> window. Right-click and select the <Pick Up> menu.

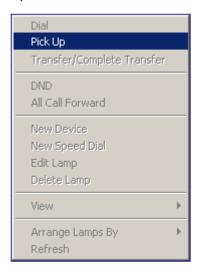

# Repeating the Last Action Once a Call is Reconnected

When a call is reconnected after holding, target holding, orbit parking or transfering, the user can repeat the last action.

#### Pressing the [Insert] Key to Hold a Reconnected Call on Hold Again

When a call on hold is reconnected and 'Hold Recall' is displayed at the [Details] field of the <Active Calls> window, Press the [Insert] key to hold the reconnected call. If a call on hold is reconnected, the <Active Calls> window will be displayed as shown below:

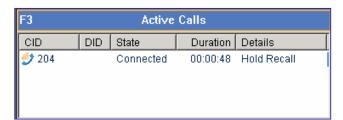

#### Pressing the [Insert] Key to Hold the Targeted Reconnected Call on Hold Again

When a targeted call on hold is reconnected and 'Hold Recall: extension number' is displayed at the [Details] field of the <Active Calls> window, Press the [Insert] key to do a target hold.

#### Pressing the [Insert] Key to do an Orbit Park the Reconnected Call on Orbit Park Again

When a call on orbit park is reconnected and 'Park Recall: Zone number' is displayed at the [Details] field of the <Active Calls> window, Press the [Insert] key to do an orbit park.

#### Pressing the [Insert] Key to Transfer a Transferred Reconnected Call Again

When a transferred call is reconnected and 'Xfer Recall: extension number' is displayed at the [Details] field of the <Active Calls> window, Press the [Insert] key to transfer the reconnected call.

# **ANNEX A. Retrieving the Call Log**

This chapter describes the procedures for retrieving the call log in the OfficeServ Operator.

#### **Log Viewer Start**

Select the **[Log Viewer]** menu from the **[Tools]** menu of the OfficeServ Operator, and execute the Log Viewer to retrieve the call log.

#### **Log Viewer Menus**

Examples of the logs that can be retrieved in the Log Viewer include statistical data, all calls, inbound/outbound calls, station/trunk calls, and call logs based on DID numbers/names/called parties/the numbers to which the calls are transferred.

# **Log Viewer Start**

Select the [View Logs] from the [Tools] of the OfficeServ Operator, or select  $[Start] \rightarrow [Programs] \rightarrow [OfficeServ Operator] \rightarrow [Log Viewer]$  from the Windows desktop to view the call log.

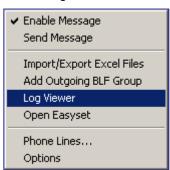

Once the Log Viewer is executed, the window below is displayed:

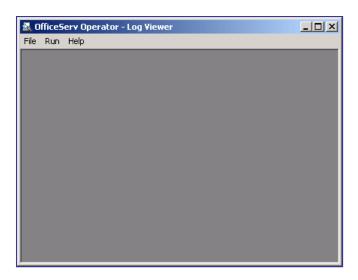

# **Log Viewer Menus**

The OfficeServ Operator allows the user to store the logs of both incoming and outgoing calls in the database. The <Run> menu consists of submenus as shown below:

| Category                    | Description                                                                |
|-----------------------------|----------------------------------------------------------------------------|
| Statistics                  | Displays simple statistical data.                                          |
| Total Log                   | Displays detailed information on all calls.                                |
| Inbound Calls Log           | Displays detailed information on incoming calls.                           |
| Outbound Calls Log          | Displays detailed information on outgoing calls.                           |
| Trunk Calls Log             | Displays detailed information on trunk calls.                              |
| Station Calls Log           | Displays detailed information on station calls.                            |
| DID Log                     | Displays detailed information on calls retrieved based on DID number/name. |
| CID Log                     | Displays detailed information on calls with specific called parties.       |
| Transferred Destination Log | Displays detailed information on calls transferred to specific numbers.    |

Columns of each log window are described as follows:

| Column            | Description                                                                                                    |
|-------------------|----------------------------------------------------------------------------------------------------|
| Incoming/Outgoing | Incoming calls are displayed as ←. Outgoing calls are displayed as →.                                                                                                    |
| Name              | Displays the names of the called parties.                                                                                                    |
| Tel               | Displays phone numbers.                                                                                                    |
| Date              | Displays call dates.                                                                                                    |
| Duration          | Displays call duration on a second basis.                                                                                                    |
| State             | Calling status is as follows: - Ringback: When making a call to a station, the called party does not answer the call Ringing: When a call is connected to a station, the called party does not answer the call Connected: A call is connected Busy: The called station is busy. |
| DID Tel           | Displays DID numbers.                                                                                                    |
| DID Name          | Displays DID names.                                                                                                    |
| Note              | Displays notes.                                                                                                    |

Typically, all logs are displayed in a descending order. When clicking a column header in a specific row of each log screen, the logs are sorted in an ascending or descending order.

# **Retrieving Logs**

# **Retrieving Statistical Logs**

Follow the steps below to retrieve statistical logs.

1 Select the [Statistics] menu from the [Run] to see the <Statistics> window.

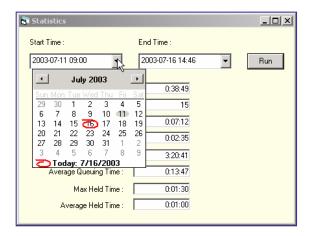

2 Enter the start time and end time for retrieving logs. Click [Run] to see the search results within the time period.

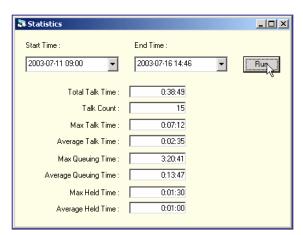

# **Retrieving All Logs**

Follows the steps below to retrieve all logs.

1 Select the [Total Log] menu from the [Run] to see the <Total Log> window.

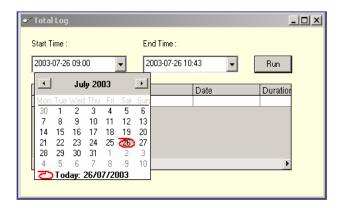

2 Enter the start time and end time for retrieving logs. Click [Run] to see the search results within the time period.

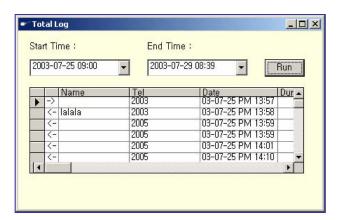

3 Click the scroll button to see a specific calling list. Also, the user may view the list by maximizing the window. The window below shows the maximized <Total Log Viewer> window.

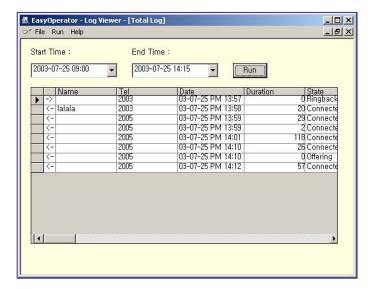

4 Sort out the calling list by column by clicking the headers of the list to retrieve the call log. The window below shows the example of sorting out the list by the phone number column.

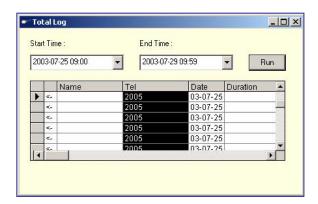

# **Retrieving Inbound Calls Logs**

Follow the steps below to retrieve inbound calls logs.

1 Select the [Inbound Calls Log] menu from the [Run] to see the <Inbound Calls Log> window.

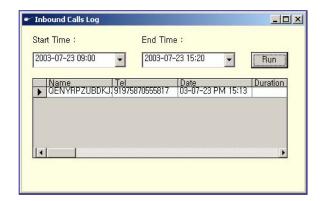

2 Enter the start time and end time for retrieving logs. Click [Run] to see the search results within the time period.

# **Retrieving Outbound Calls Logs**

Follow the steps below to retrieve outbound calls logs.

Select the [Outbound Calls Log] menu from the [Run] to see the <Outbound Calls Log> window.

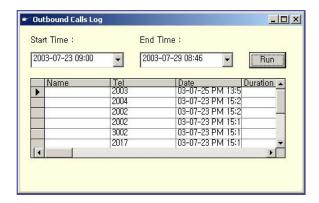

Enter the start time and end time for retrieving logs. Click [Run] to see the search results within the time period.

# **Retrieving Trunk Calls Logs**

Follow the steps below to retrieve trunk calls logs:

1 Select the [Trunk Calls Log] menu from the [Run] to see the <Trunk Calls Log> window.

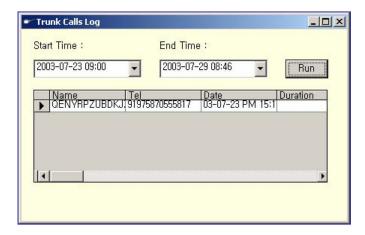

2 Enter the start time and end time for retrieving logs. Click [Run] to see the search results within the time period.

# **Retrieving Station Calls Logs**

Follow the steps below to retrieve station calls logs.

1 Select the [Station Calls Log] menu from the [Run] to see the <Station Calls Log> window.

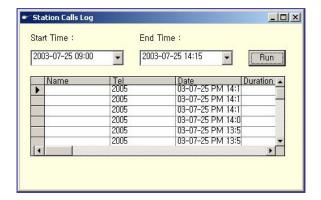

2 Enter the start time and end time for retrieving logs. Click [Run] to see the search results within the time period.

# **Retrieving DID Logs**

Follow the steps to retrieve DID logs.

1 Select the [DID Log] menu from the [Run] to see the <DID Log> window.

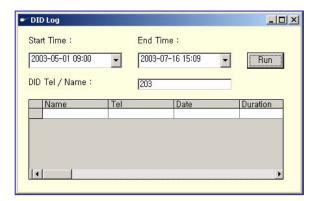

- 2 Enter the start time and end time for retrieving logs and DID No./Name.
- 3 Click [Run] to see the log retrieval results for the DID No. or DID name within the time period.

# **Retrieving CID Logs**

Follow the steps below to retrieve CID logs.

1 Select the [CID Log] menu from the [Run] to see the <CID Log> window.

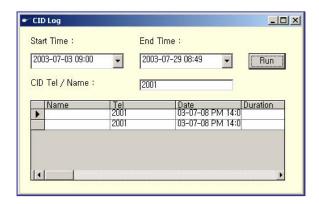

- 2 Enter the start time and end time for retrieving logs and DID No./Name.
- 3 Click [Run] to see the log retrieval results for the DID No. or DID name within the time period.

# **Retrieving Logs for Each Transfer Destination**

Follow the steps below to retrieve logs for each transfer destination.

Select the <Transferred Destination Log> menu from the [Run] to see the <Transferred Destination Log> window.

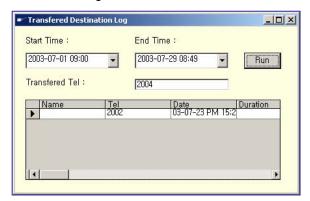

- 2 Enter the start time and end time for retrieving logs and the transfer destination number to be retrieved.
- Click [Run] to see the log retrieval results for the transfer destination number within the time period.

# **ANNEX B. Importing/Exporting Excel Files**

This Annex describes the procedures for importing phone number data in an Excel file into the OfficeServ Operator phone book, or for exporting the phone book to an Excel file.

#### **Importing Excel Files**

The OfficeServ Operator allows the user to import the phone number data in an Excel file format into OfficeServ Operator.

#### **Exporting Excel Files**

The OfficeServ Operator allows the user to export the phone book data to an Excel file.

# Importing Data in an Excel File Format Into a Phone Book

Follow the steps below to import data in an Excel file format into a phone book.

Select the [Import/Export Excel Files] from the [Tools] in the main window of the OfficeServ Operator to see the <Excel Import/Export Wizard> window.

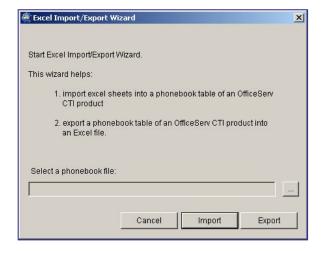

Select the Pbook.mdb file from phonebook files, and click the [Import] button. If the window below is displayed, click the [No] button if the imported telephone numbers do not follow the format below to correct the Excel file: If the imported telephone numbers follow the format, click [Yes].

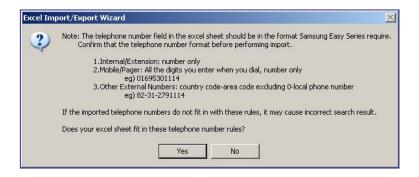

In the window below, click the [Index] button to select the Excel file to import. Click the [Next>] button.

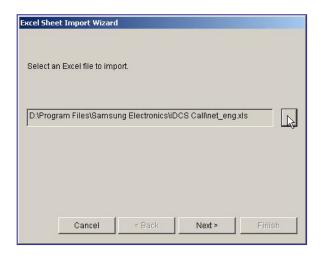

4 Select the worksheet to import from the window below, and click the [Next>] button. When selecting a worksheet, some data of the worksheet are displayed.

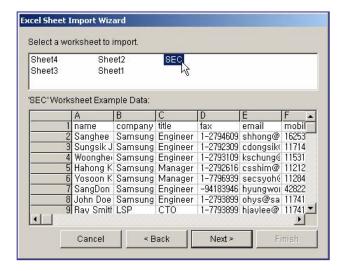

Select the range of the Excel Sheet to import, and click the [Next>] button. If the whole worksheet is required to import, select [Whole]. If the partial worksheet is required to import, select [Partial]. Then, set the range. The window below shows the range of a selected worksheet ranging from the 1st line of the A column to the 10<sup>th</sup> line of the K column.

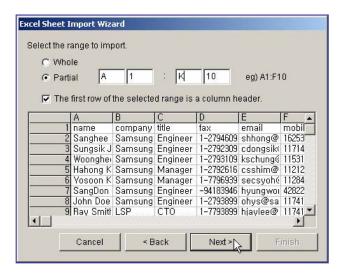

In the window below, select a column of the phone book to import. Select an item in the Phonebook Field and in the Excel Column, and click the [↔] button. Check the selected items in the list at the center of the dialog box. Either [Name] or [Company] must be selected. After selecting items to import, click the [Next>] button.

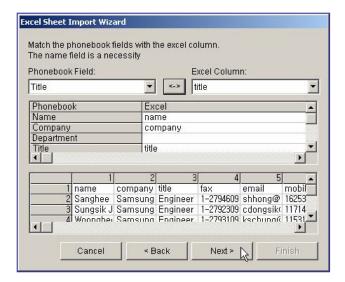

In the window below, select the phone book table where the imported data will be stored, and click the [Next>] button. When the user wants to store the data in a new table, check the New Table, and enter the name of the new table. When the user wants to store the data in the existing table, check the Existing Table, and select one from the list.

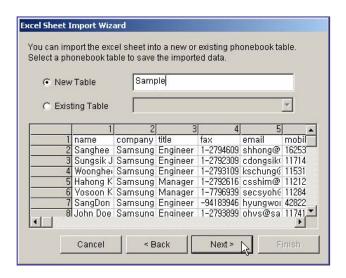

8 When the dialog box below prompts the user to confirm the selection, click the [Finish] button.

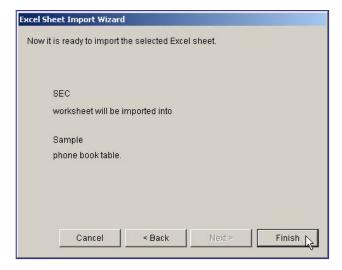

Once the import of the Excel data is successfully completed, the message below is displayed:

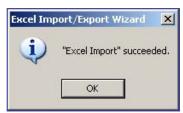

# **Exporting Phone Book Data to an Excel File**

Follow the steps below to export phone book data to an Excel file.

Select the [Import/Export Excel Files] from the [Tools] in the main window of the OfficeServ Operator to see the [Excel Import/Export Wizard] window.

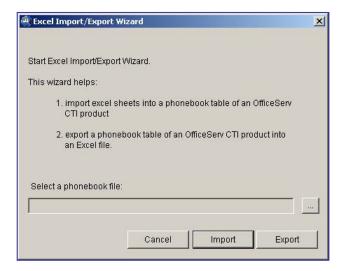

- Select the PBook.mdb from the phone book files, and click the [Import] button.
- Select the table name to export, and click the [Next>] button. If the user wants to export all the tables, select all tables.

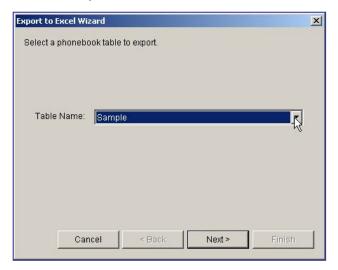

Select an Excel file where the selected phone book will be stored. When the user wants to create an Excel file, click the [New] button. When the user wants to store the phone book into the existing Excel file, click the [Browse] button. Select the selected phonebook table, and click the [Next>] button.

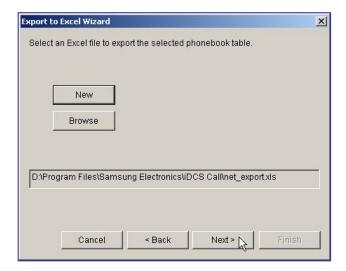

When the dialog box below prompts the user to confirm the selection, click the [Finish] button.

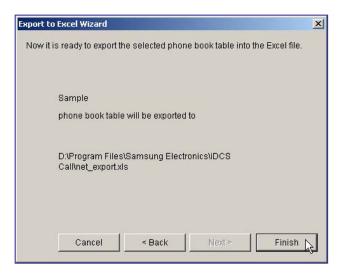

Once the import of the Excel data is successfully completed, the message below is displayed:

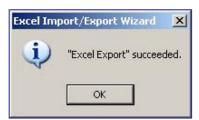

# **ABBREVIATION**

VM

Voice Mail

B BLF Busy Lamp Field CBK Call Back CD Compact Disk CID Caller Identification CLIP Calling Line Identification Presentation CPU Central Processor Unit CRL Clear (Ring Plan) CTI Computer Telephony Interface D DB Database DID **Direct Inward Dialing** DND Do Not Disturb DS **Direct Station** DT **Direct Trunk** M MMC Man Machine Command MSG Message 0 ODBC Open Database Connectivity R **REC** Record RP Ring Plan

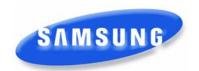

# Software License Agreement & Limited Warranty For OfficeServ CTI Applications for iDCS Keyphone Series

#### **IMPORTANT, READ CAREFULLY**

This Samsung End-User License Agreement (EULA) is a legal binding agreement between you (either an individual or an entity) and Samsung for Samsung software product identified above, which includes computer software and may include printed material, and "online" or electronic documentation ("SOFTWARE"). By installing, using the SOFTWARE, you indicate your acceptance of this Samsung License Agreement. If you do not agree to the terms of this License Agreement, please do not install or use the enclosed SOFTWARE.

#### **SOFTWARE LICENSE**

The SOFTWARE is protected by copyright laws and international copyright treaties, as well as other intellectual property laws and treaties.

- 1. GRANT OF LICENSE. This License Agreement grants you following rights:
  - a. SOFTWARE: Samsung grants to you a personal, non-exclusive license to make and use one (1) copy of the SOFTWARE accompanying this Agreement on any single computer, provided the SOFTWARE is in use on only one computer at any time. If you have multiple Licenses for the SOFTWARE, then at any time you may have as many copies of the SOFTWARE in use as you have Licenses.
  - b. Electronic Documents: Solely with respect to electronic documents included with the SOFTWARE, you may make an unlimited number of the copies, provided that such copies shall be used only for internal purpose and you shall not publish or distribute such to any third party, without Samsung Electronics Co., LTD. written and expressed consent.
  - c. Limitation on Reverse Engineering, Decompilation, Disassembly: You shall not reverse engineer, decompile or disassemble the SOFTWARE, except to the extent that this restriction is expressly prohibited applicable law.
  - d. Separation of Components: The SOFTWARE is licensed as a single product. Its component parts may not be separated for use on more than one computer.
  - e. Rental: You may not rent, lease and/or lend the licensed SOFTWARE.
  - f. Support Services: Samsung may provide you with support services related to the SOFTWARE, according to Samsung policies and programs and in for the country in which the SOFTWARE was purchased. With respect to technical information you provide to Samsung as part of the support services, Samsung may use such information for its business purpose, including for product support and development. Samsung will not utilize such technical information in a form that personally identifies you.
  - g. SOFTWARE Transfer: You may permanently transfer all of your rights according to this agreement, provided you retain no copies, you transfer all of the SOFTWARE, and the recipient agrees to the terms of this agreement by notifying in writing to authorized Samsung VAR, outfit and/or dealer in which the SOFTWARE was purchased. And including all prior versions of SOFTWARE, if the SOFTWARE is an upgrade.

h. Termination: Without prejudice to any other rights, Samsung may terminate this agreement if you fail to comply with the terms and condition of this agreement. In such event, you must destroy all copies of the SOFTWARE and all of its component parts.

#### SOFTWARE ACTIVATION

Software Activation; Samsung will provide a software activation code that will allow use of the purchased OfficeServ CTI products. The activation code will be associated with the MAC address of the LAN interface of the Samsung telephone system. In the event of hardware failure associated with the LAN interface Samsung will issue a replacement software activation code when requested by a Samsung authorized dealer. In the event that a replacement software activation code is issued the defective hardware associated with the original software activation code must be returned to Samsung. If the hardware associated to the software activation code is not returned to Samsung by the dealer the dealer will be billed for the original purchase price of the OfficeServ CTI application.

#### 3. UPGRADES & COPYRIGHT

- a. Upgrade: If the SOFTWARE is an upgrade of a component of a package of software programs that you licensed as a single product, the SOFTWARE may be used and transferred only as an part of that single product package and may not be separated for use on more than one computer.
- b. Copyright: The SOFTWARE is owned by Samsung or its suppliers and protected by copyright laws and international treaty provisions. Therefore, you must treat the SOFWARE like any other copyrighted material except that you may install the SOFTWARE on a single computer provided you keep the original solely for backup or archival purpose. You may not copy the printed materials accompanying the SOFTWARE.

#### LIMITED WARRANTY

Samsung warrants that (a) the SOFTWARE will perform substantially in accordance with the accompanying written materials for a period of ninety (90) days from the date of receipt, and (b) any Samsung supplied hardware accompanying the SOFTWARE will be free from defects in materials and workmanship under normal use and service for a period of one(1) year from the date of receipt. During the warranty periods specified above, Samsung will replace or repair any software or hardware found to be defective. Warranty claims should be made through the Samsung dealer from whom the products were purchased, and must be made within the applicable warranty period.

#### **NO OTHER WARRANTIES**

TO THE MAXIMUM EXTENT PERMITTED BY THE APPLICABLE LAW, SAMSUNG DISCLAIMS ALL OTHER WARRANTIES, EITHER EXPRESS OR IMPLIED, INCLUDING BUT NOT LIMITED TO IMPLIED WARRANTIES OF MERCHANTABILITY AND FITNESS FOR PARTICULAR PURPOSE, WITH RESPECT TO THE SOFTWARE, THE ACCOMPANYING PRODUCT MANUAL(S) AND WRITTEN MATERIALS, AND ANY ACCOMPANYING HARDWARE.

#### **NO LIABILITY FOR DAMAGES**

TO THE MAXIMUM EXTENT PERMITTED BY APPLICABLE LAW, IN NO EVENT SHALL SAMSUNG OR ITS SUPPLIERS BE LIABLE FOR ANY DAMAGES WHATSOEVER (INCLUDING, WITHOUT LIMITATION, DAMAGES FOR LOSS OF BUSINESS PROFITS, BUSINESS INTERRUPTION, LOSS OF BUSINESS INFORMATION, OR ANY OTHER PECUNIARY LOSS) ARISING OUT OF THE USE OF OR INABILITY TO USE THE SOFTWARE PRODUCT, EVEN IF SAMSUNG HAS BEEN ADVISED OF THE POSSIBILITY OF SUCH DAMAGES.

Samsung Telecommunications America, L.P.

Free Manuals Download Website

http://myh66.com

http://usermanuals.us

http://www.somanuals.com

http://www.4manuals.cc

http://www.manual-lib.com

http://www.404manual.com

http://www.luxmanual.com

http://aubethermostatmanual.com

Golf course search by state

http://golfingnear.com

Email search by domain

http://emailbydomain.com

Auto manuals search

http://auto.somanuals.com

TV manuals search

http://tv.somanuals.com